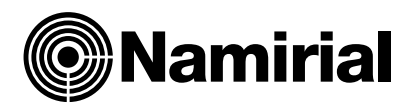

# **Namirial Spa – Posta Elettronica Certificata**

Manuale Utente

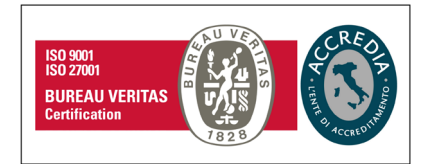

#### **Namirial S.p.A.**

Via Caduti sul Lavoro n. 4, 60019 Senigallia (An) - Italia | Tel. +39 071 63494 www.namirial.com | amm.namirial@sicurezzapostale.it | P.IVA IT02046570426 C.F. e iscriz. al Reg. Impr. Ancona N. 02046570426 | REA N. AN - 157295 Codice destinatario T04ZHR3 | Capitale sociale € 7.586.766,90 i.v.

# Sommario

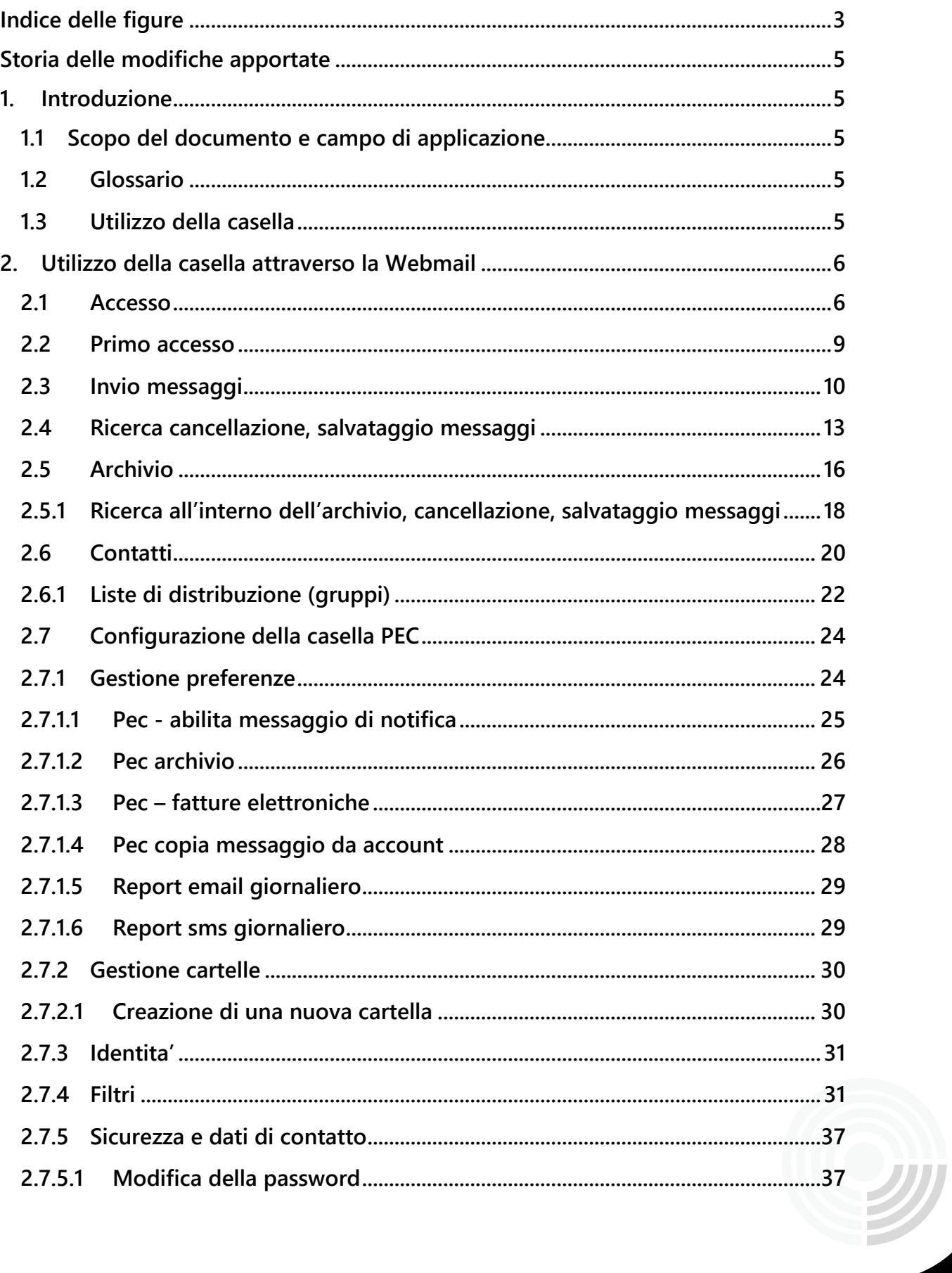

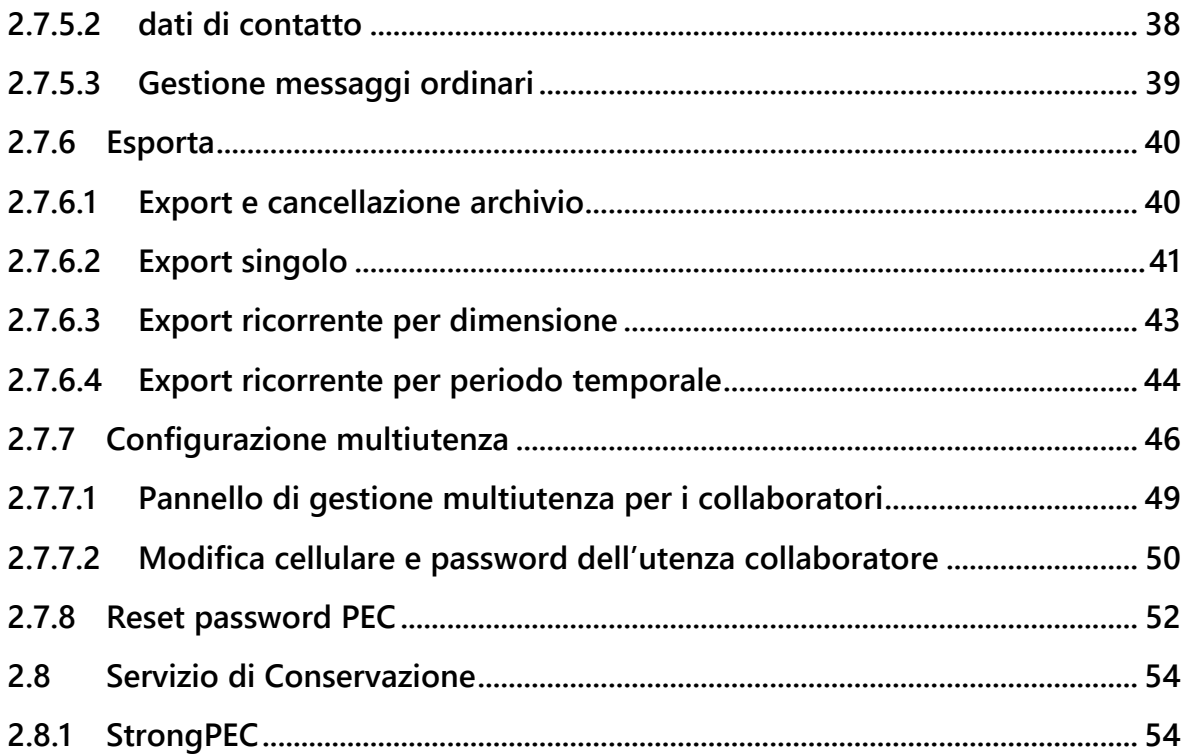

# <span id="page-2-0"></span>INDICE DELLE FIGURE

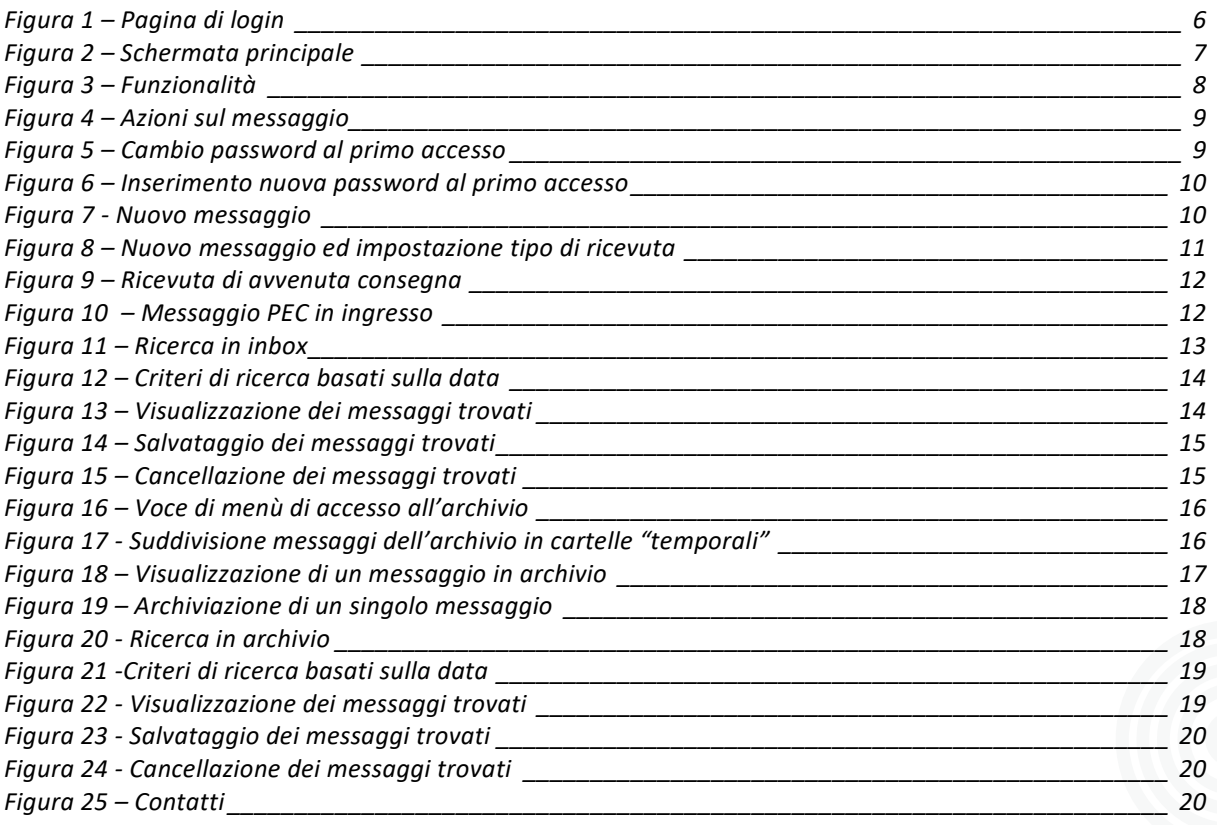

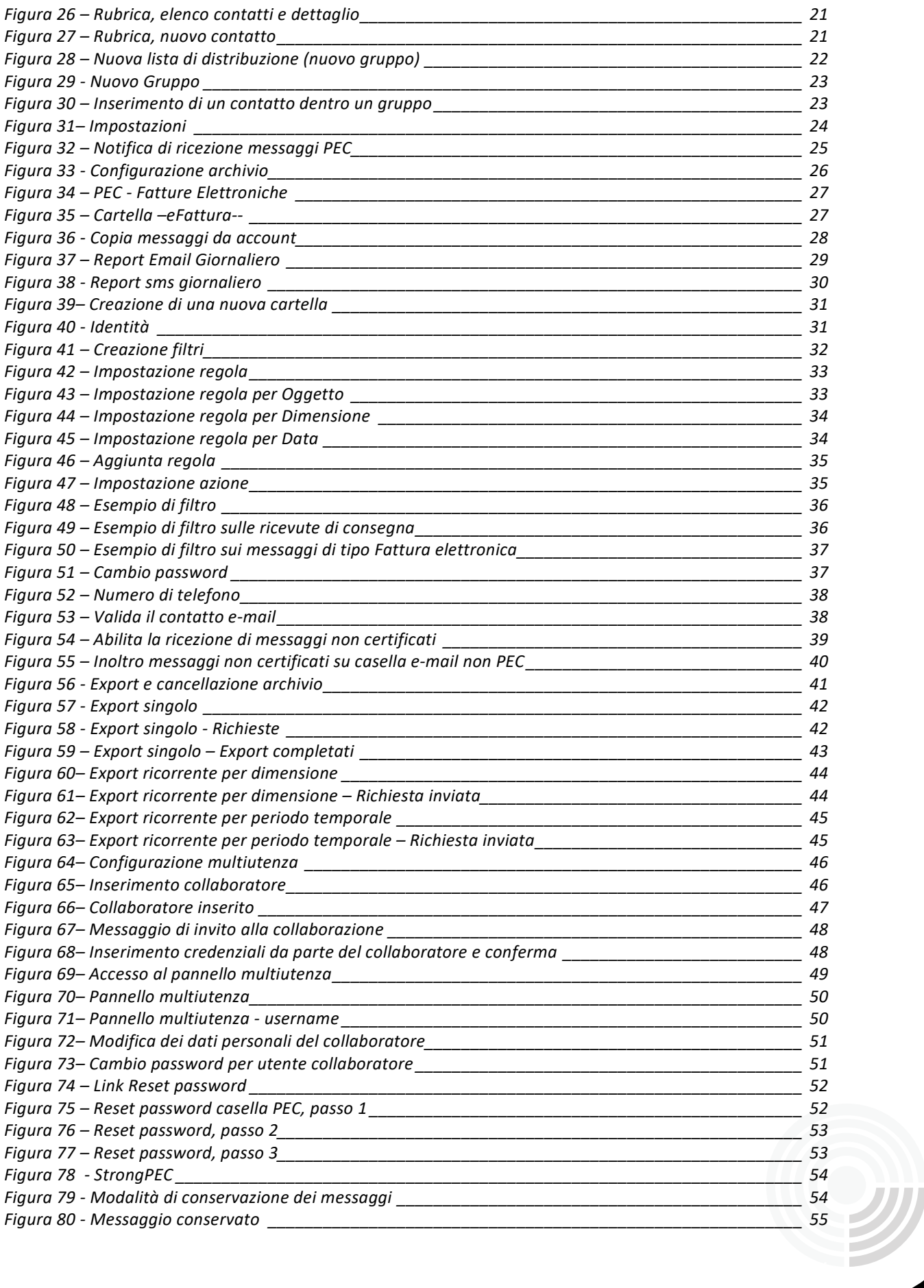

# <span id="page-4-0"></span>STORIA DELLE MODIFICHE APPORTATE

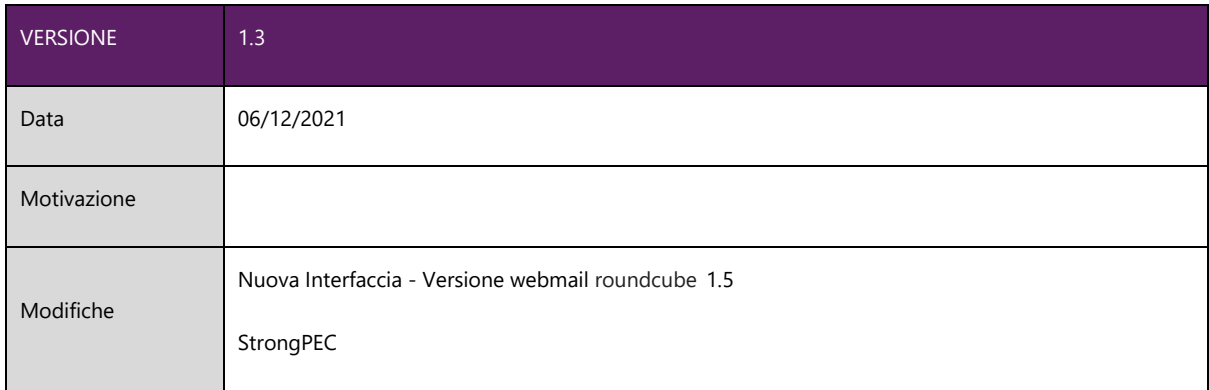

# <span id="page-4-1"></span>**1. INTRODUZIONE**

#### <span id="page-4-2"></span>**1.1 SCOPO DEL DOCUMENTO E CAMPO DI APPLICAZIONE**

Il presente documento si applica al Progetto "Servizio di posta elettronica certificata".

Scopo del documento è descrivere le principali funzionalità del servizio PEC a disposizione dell'utente.

# <span id="page-4-3"></span>**1.2GLOSSARIO**

PEC: Posta Elettronica Certificata POP: Post Office Protocol SMTP: Simple Mail Transfer Protocol IMAP: Internet Mail Access Protocol MIME: Multipurpose Internet Mail Extensions SMIME: Secure/Multipurpose Internet Mail Extensions

#### <span id="page-4-4"></span>**1.3 UTILIZZO DELLA CASELLA**

La casella PEC è utilizzabile attraverso 2 modalità:

- La webmail
- Un client di posta

Di seguito vengono descritte le funzionalità della webmail mentre, per l'utilizzo da client di posta, sono disponibili tutte le informazioni sul sito di Namirial Spa.

# <span id="page-5-0"></span>**2. UTILIZZO DELLA CASELLA ATTRAVERSO LA WEBMAIL**

# <span id="page-5-1"></span>**2.1ACCESSO**

La casella di posta elettronica certificata può essere utilizzata attraverso la webmail, al seguente link: **<https://webmailpro.sicurezzapostale.it/>**

In fig. 1 è riportata la schermata iniziale di accesso alla webmail.

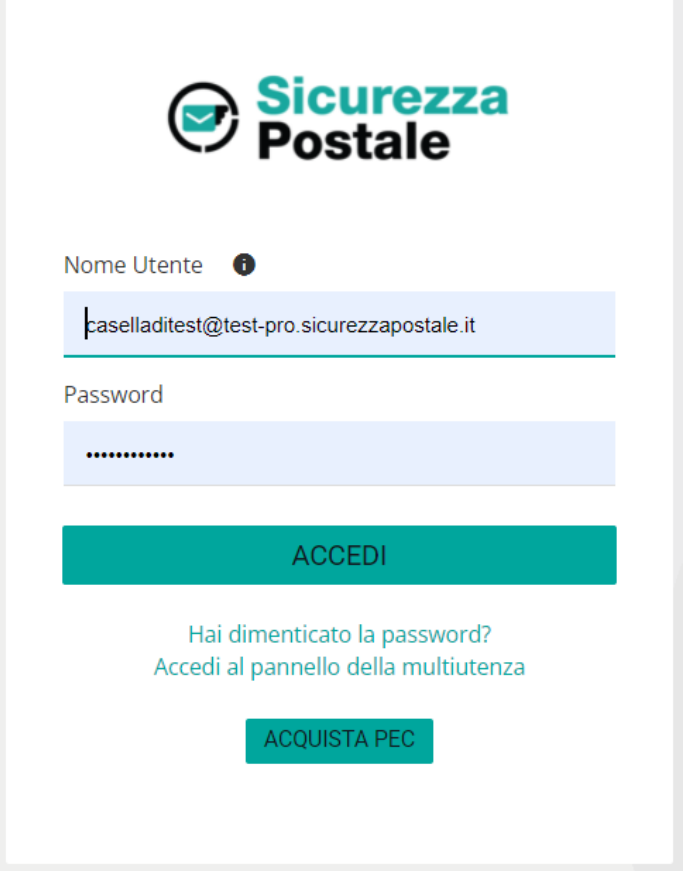

*Figura 1 – Pagina di login*

Le credenziali di accesso alla webmail sono le seguenti:

- **Nome utente**: casella di PEC comprensiva di dominio (es. test-archivio@testpro.sicurezzapostale.it)
- **Password**: quella fornita dal Gestore in sede di attivazione (o quella successivamente modificata dall'utente).

Una volta effettuato l'accesso, l'utente entra nella schermata principale della webmail, preimpostata sulla cartella "Posta in arrivo" (fig. 2)

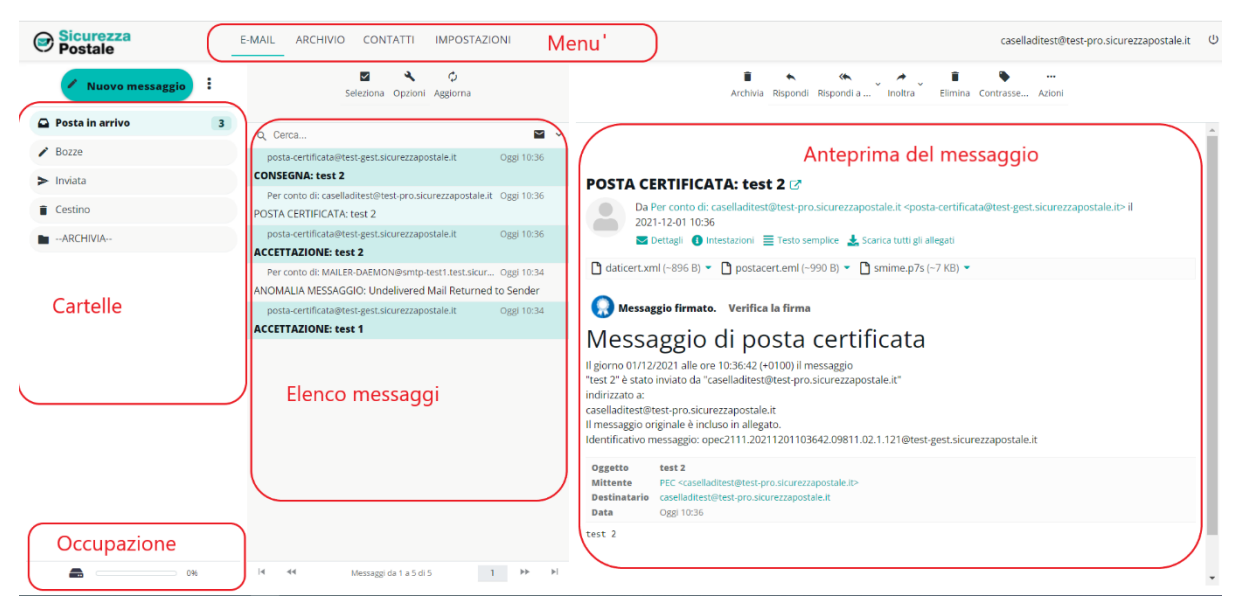

*Figura 2 – Schermata principale*

Nella fascia laterale sinistra sono visibili le **cartelle** preimpostate; il cliente può aggiungere le proprie.

Se sono presenti messaggi da leggere, di fianco alla scritta "Posta in arrivo" ne viene visualizzato il numero.

La barra in basso sulla sinistra indica la percentuale di **spazio occupato** dalla casella rispetto alla capienza massima. A tal proposito facciamo presente che, al raggiungimento di percentuali di occupazione del 70% e del 90% rispetto alla dimensione della casella, vengono inviati dei **messaggi di notifica** affinché il titolare della casella possa intervenire**.**

Nella parte centrale viene visualizzato l'**elenco dei messaggi** e delle ricevute presenti all'interno della casella, mentre a fianco viene visualizzata un'**anteprima** del messaggio correntemente selezionato dall'elenco con i relativi **allegati**.

In alto sono presenti alcuni menù. Di seguito le azioni che possono essere effettuate:

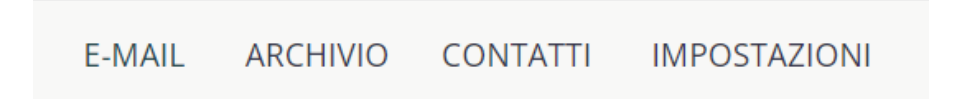

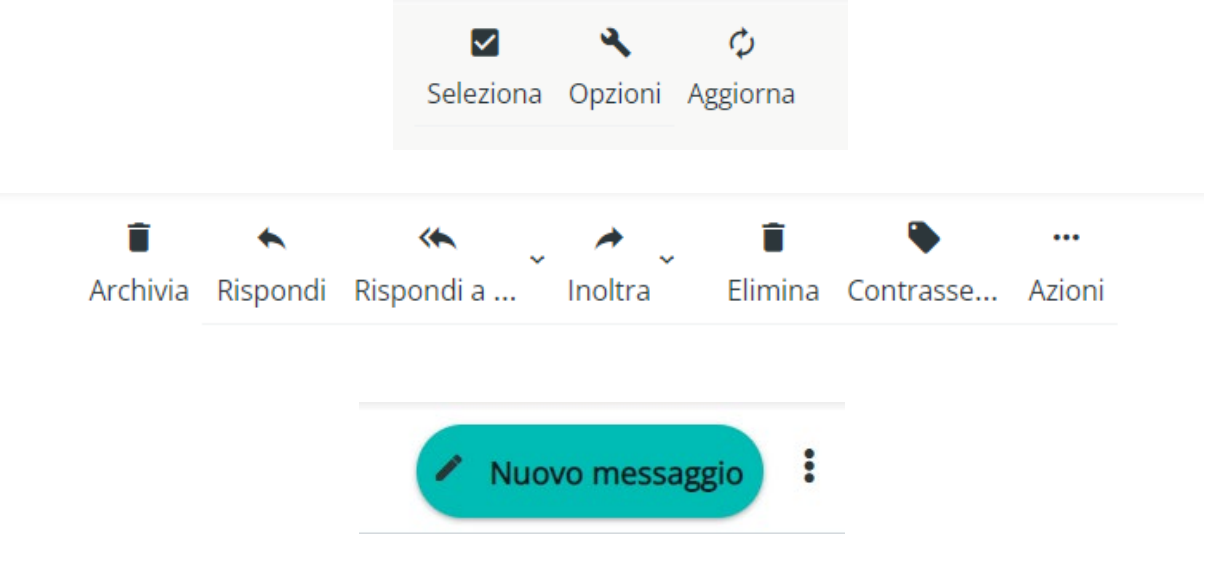

*Figura 3 – Funzionalità*

**Aggiorna**: aggiorna l'elenco dei messaggi

**Nuovo messaggio**: Invio di un nuovo messaggio PEC

**Rispondi**: rispondi al mittente con un messaggio PEC

**Rispondi a tutti**: rispondi inserendo tutti gli indirizzi presenti nel messaggio ricevuto

**Inoltra**: Inoltra il messaggio PEC ricevuto

**Elimina**: elimina il messaggio PEC selezionato

**Contrassegna**: aggiunge un contrassegno al messaggio

**Azioni**: consente di effettuare ulteriori azioni sul messaggio PEC selezionato (vedi fig. 4)

- *Stampa* il messaggio
- *Scarica:* download del messaggio in formato eml
- *Modifica come nuovo:* crea un nuovo messaggio duplicando quello selezionato
- *Visualizza il codice sorgente* del messaggio
- *Sposta* il messaggio in una cartella
- *Copia* il messaggio in una cartella
- *Apri il messaggio* in una nuova finestra

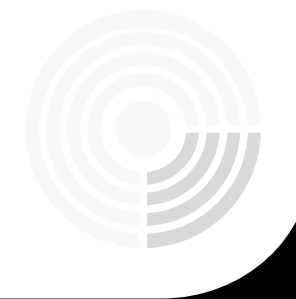

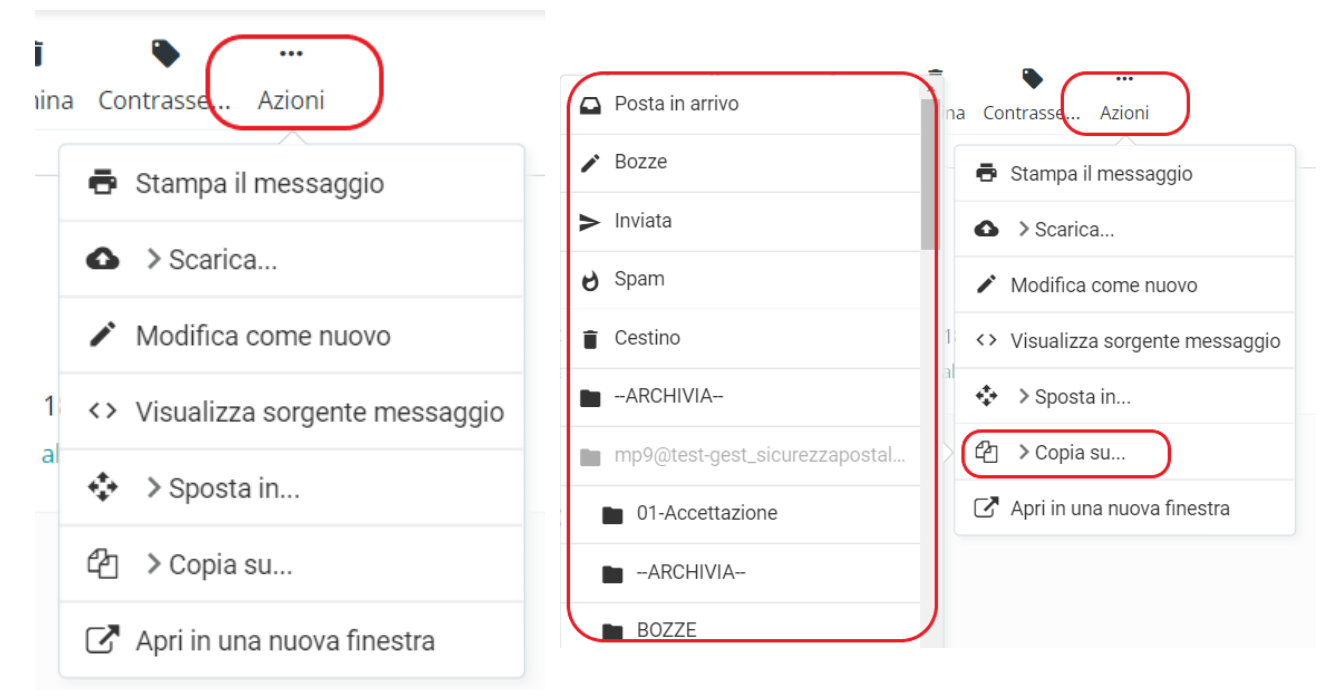

*Figura 4 – Azioni sul messaggio*

#### <span id="page-8-0"></span>**2.2PRIMO ACCESSO**

Al primo accesso il titolare della casella deve obbligatoriamente modificare la password.

Dopo aver effettuato il login viene aperta la seguente finestra di popup:

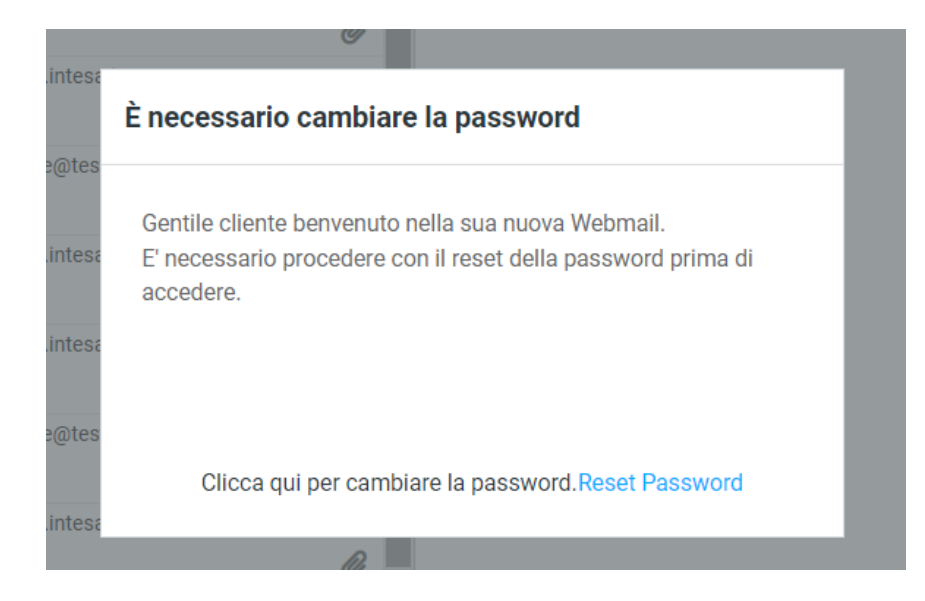

*Figura 5 – Cambio password al primo accesso*

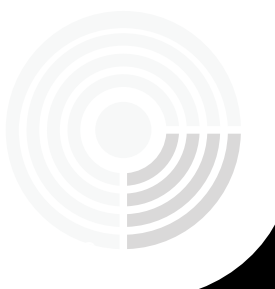

Dopo aver cliccato sul link "Reset Password" si viene rediretti sulla pagina di inserimento della nuova password, dopodiché viene data conferma dell'operazione avvenuta.

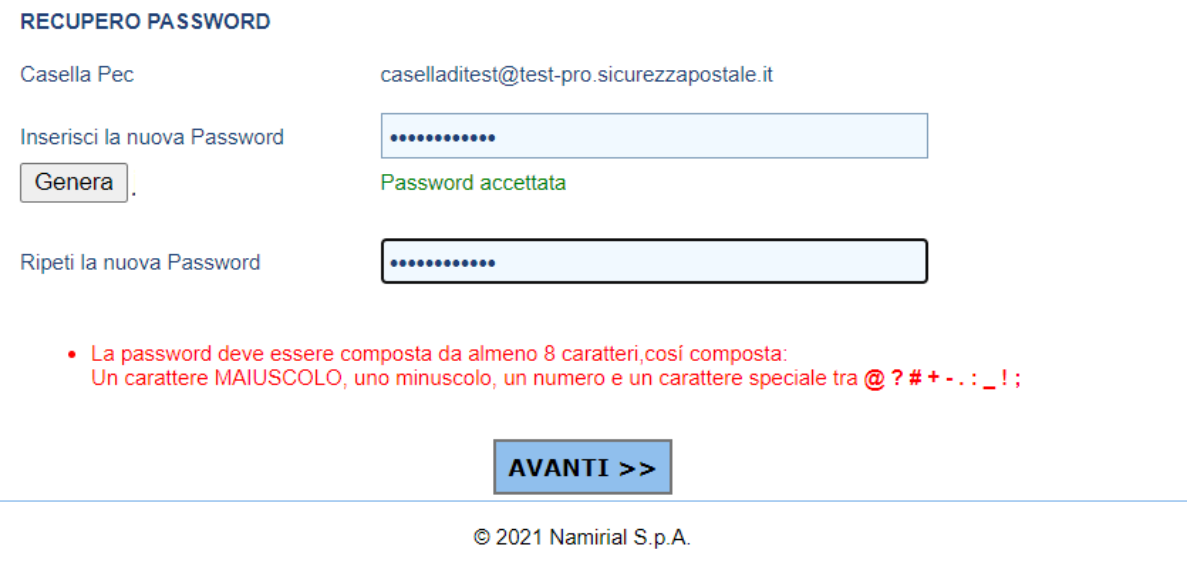

*Figura 6 – Inserimento nuova password al primo accesso*

# <span id="page-9-0"></span>**2.3INVIO MESSAGGI**

Per effettuare l'invio di una e-mail, l'utente deve cliccare sull'icona "Nuovo messaggio".

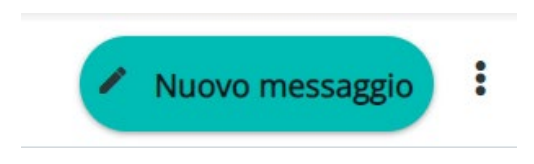

*Figura 7 - Nuovo messaggio*

Nella schermata che appare (fig. 5), l'utente può:

- inserire uno o più destinatari (fino al numero massimo previsto)
- allegare uno o più file (in caso di invio a più destinatari simultanei, la dimensione della e-mail si ottiene moltiplicando il numero dei destinatari per la dimensione totale degli allegati)
- scegliere il tipo di Ricevuta di Consegna tra completa, breve e sintetica.

Ricordiamo che:

All'interno della ricevuta **completa** sono contenuti sia i dati di certificazione sia il messaggio originale spedito completo di tutti gli allegati

All'interno della ricevuta **breve** sono contenuti i dati di certificazione ed un estratto del messaggio originale (il testo del messaggio ed una codifica hash degli allegati).

All'interno della ricevuta **sintetica** sono contenuti solamente i dati di certificazione.

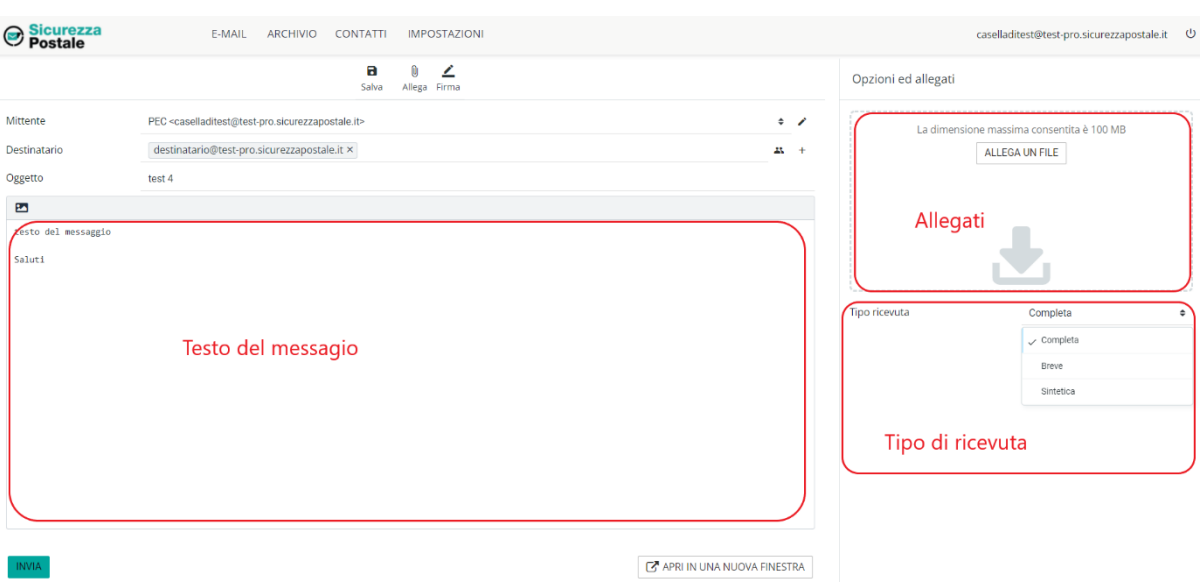

**La ricevuta preimpostata è quella completa.**

*Figura 8 – Nuovo messaggio ed impostazione tipo di ricevuta*

Una volta effettuato l'invio, viene visualizzata in automatico la schermata "Posta in arrivo" dove sono visibili, in tempo reale, le ricevute relative all'invio stesso:

- nel caso di invio PEC to PEC con esito positivo, le ricevute di ACCETTAZIONE e CONSEGNA
- nel caso di invio PEC to PEO, la sola ricevuta di ACCETTAZIONE

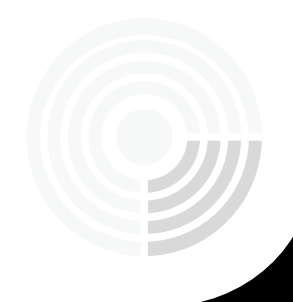

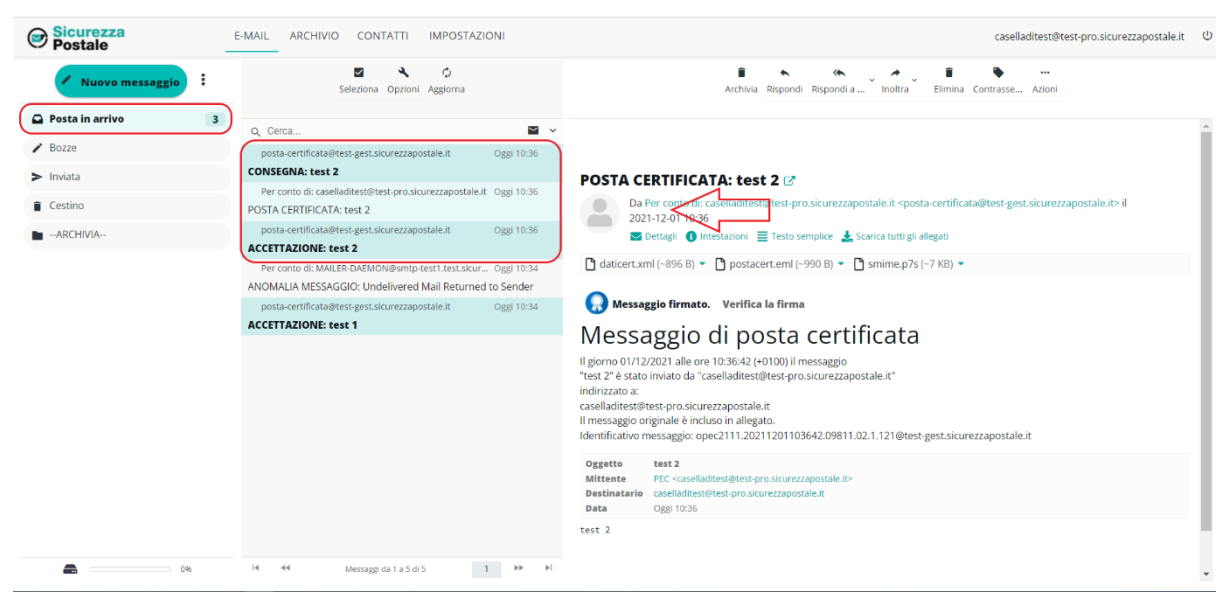

*Figura 9 – Ricevuta di avvenuta consegna*

I messaggi in ingresso arrivano con:

**Oggetto** uguale al prefisso "POSTA CERTIFICATA: "seguito dall'oggetto del messaggio originale

**Mittente** uguale al prefisso "Da:" seguito dall'indirizzo PEC che ha spedito il messaggio

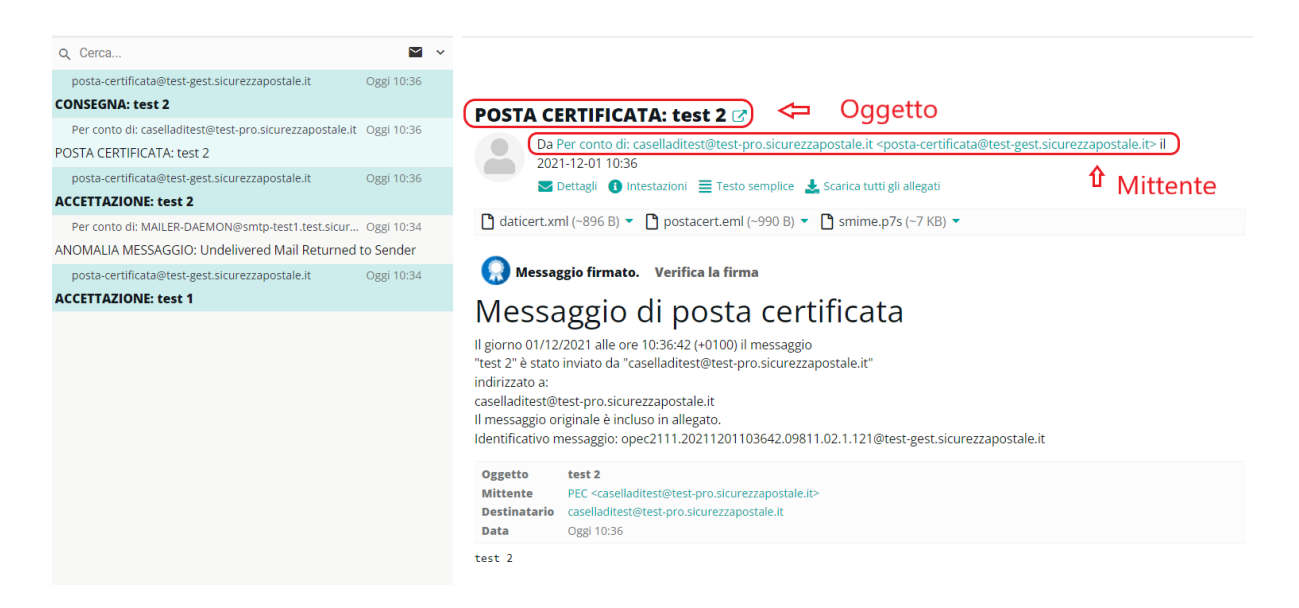

*Figura 10 – Messaggio PEC in ingresso*

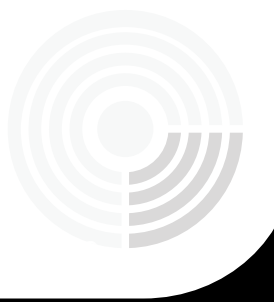

#### <span id="page-12-0"></span>**2.4RICERCA CANCELLAZIONE, SALVATAGGIO MESSAGGI**

All'interno il menù a tendina in alto è possibile effettuare delle ricerche sui messaggi della Inbox.

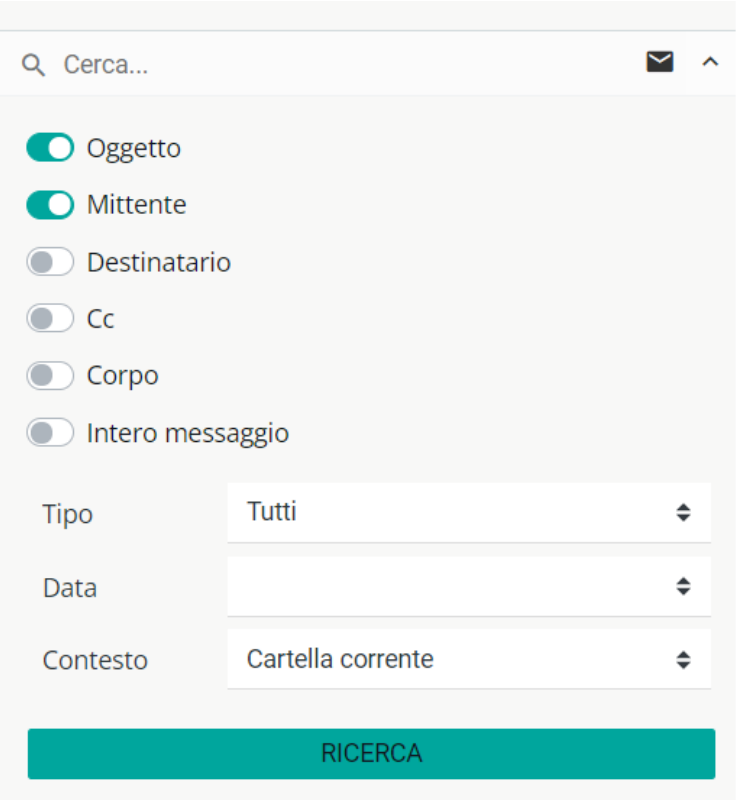

*Figura 11 – Ricerca in inbox*

È possibile:

- indicare dove si vuole cercare la frase inserita: oggetto, mittente, destinatario, cc, corpo o intero messaggio
- scegliere se cercare nella cartella correntemente selezionata, nelle sottocartelle oppure in tutte le cartelle
- è possibile inserire un criterio di ricerca basato sulla data:

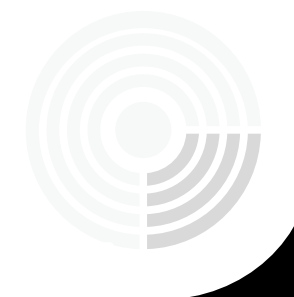

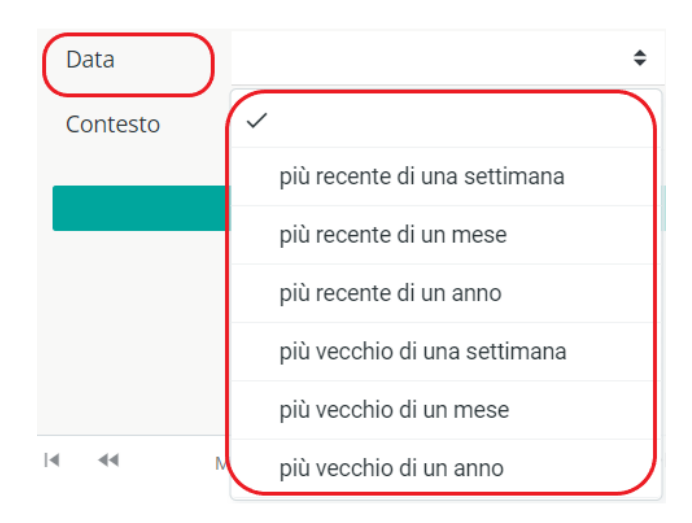

*Figura 12 – Criteri di ricerca basati sulla data*

L'elenco dei messaggi viene visualizzato sulla griglia

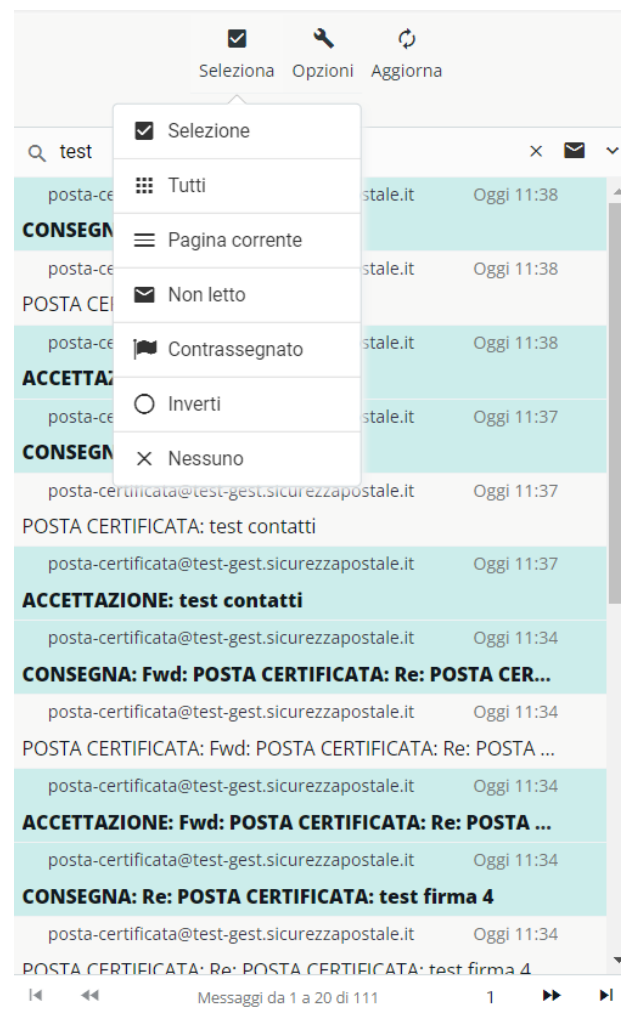

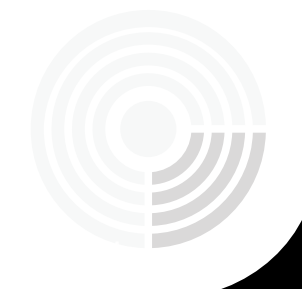

*Figura 13 – Visualizzazione dei messaggi trovati*

A questo punto, tramite il menù a tendina in alto "Seleziona" (sopra l'elenco dei messaggi trovati) è possibile selezionarli tutti (tutte le pagine del risultato), oppure selezionare solo quelli della pagina corrente, oppure solo i messaggi non letti, ecc.

Una volta effettuata la selezione è possibile salvarli in formato maildir oppure mbox all'interno di un file ZIP cliccando sulla voce Azioni > Scarica > Formato maildir (.zip)/Formato mbox (.zip).

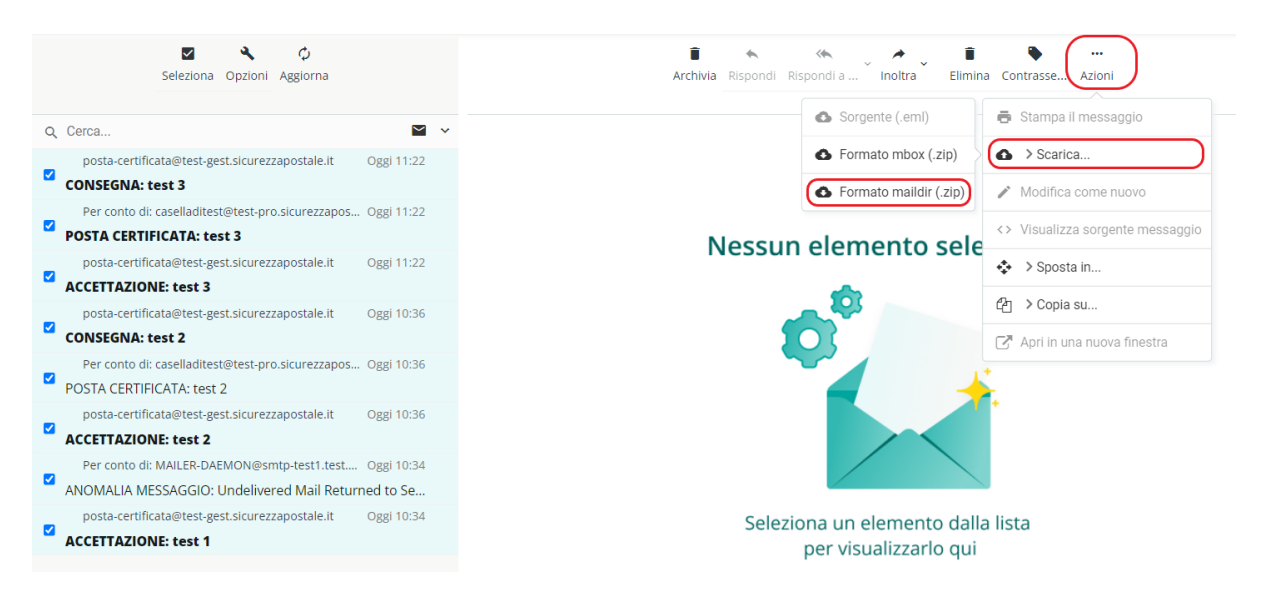

*Figura 14 – Salvataggio dei messaggi trovati*

I file selezionati possono anche essere eliminati cliccando sull'apposita icona (cestino):

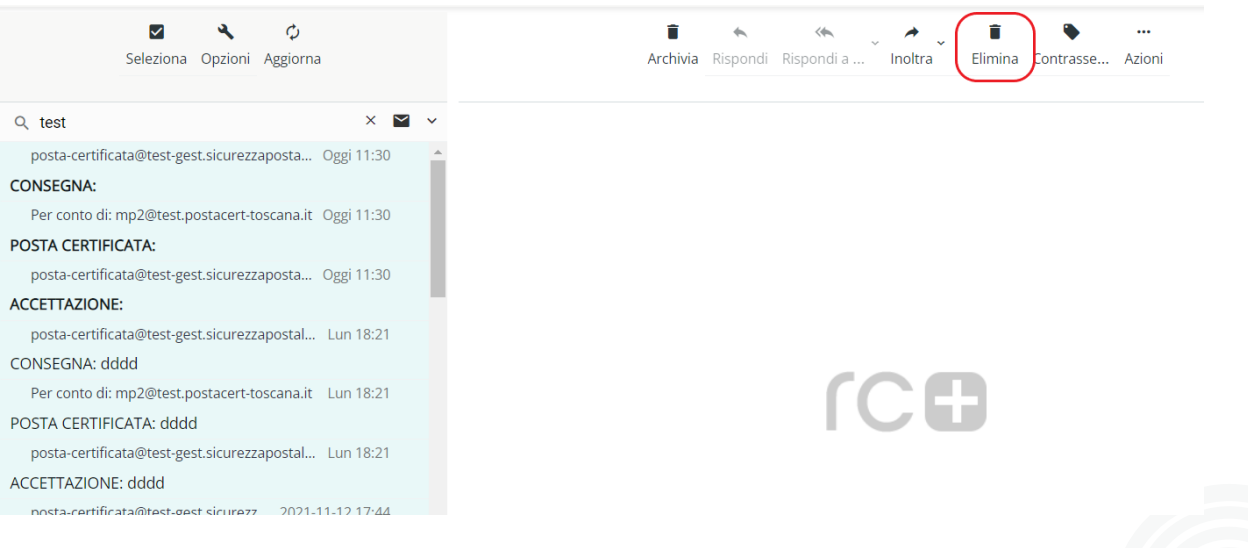

*Figura 15 – Cancellazione dei messaggi trovati*

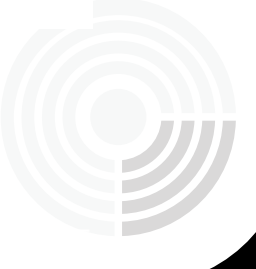

#### <span id="page-15-0"></span>**2.5ARCHIVIO**

Le caselle possono essere dotate di un Archivio di sicurezza, una funzionalità che consente di conservare automaticamente una copia dei messaggi che vengono ricevuti sulla casella.

Per accedere all'archivio è necessario cliccare sulla voce "Archivio" contenuto nella barra in alto a destra

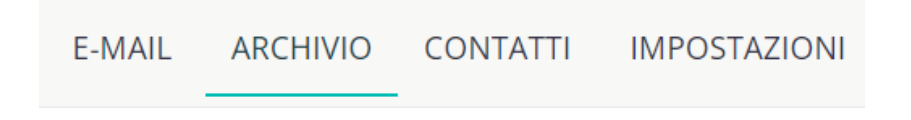

*Figura 16 – Voce di menù di accesso all'archivio*

Una volta cliccato sulla suddetta voce, viene visualizzata una nuova pagina nella quale sono visibili tutti i messaggi salvati all'interno dell'archivio, suddivisi in cartelle appositamente create in base alla data di ricezione (anno, mese, tipologia di messaggio).

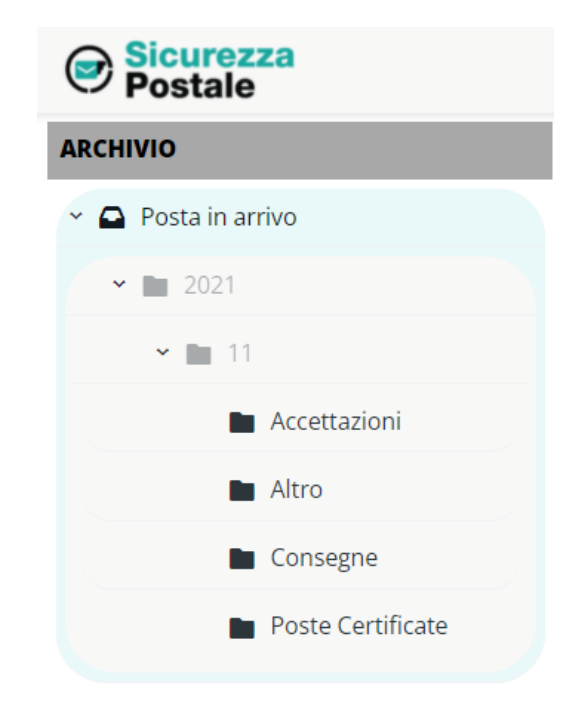

*Figura 17 - Suddivisione messaggi dell'archivio in cartelle "temporali"*

Cliccare sul singolo messaggio per visualizzarlo.

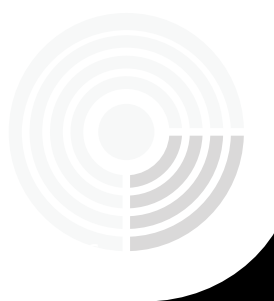

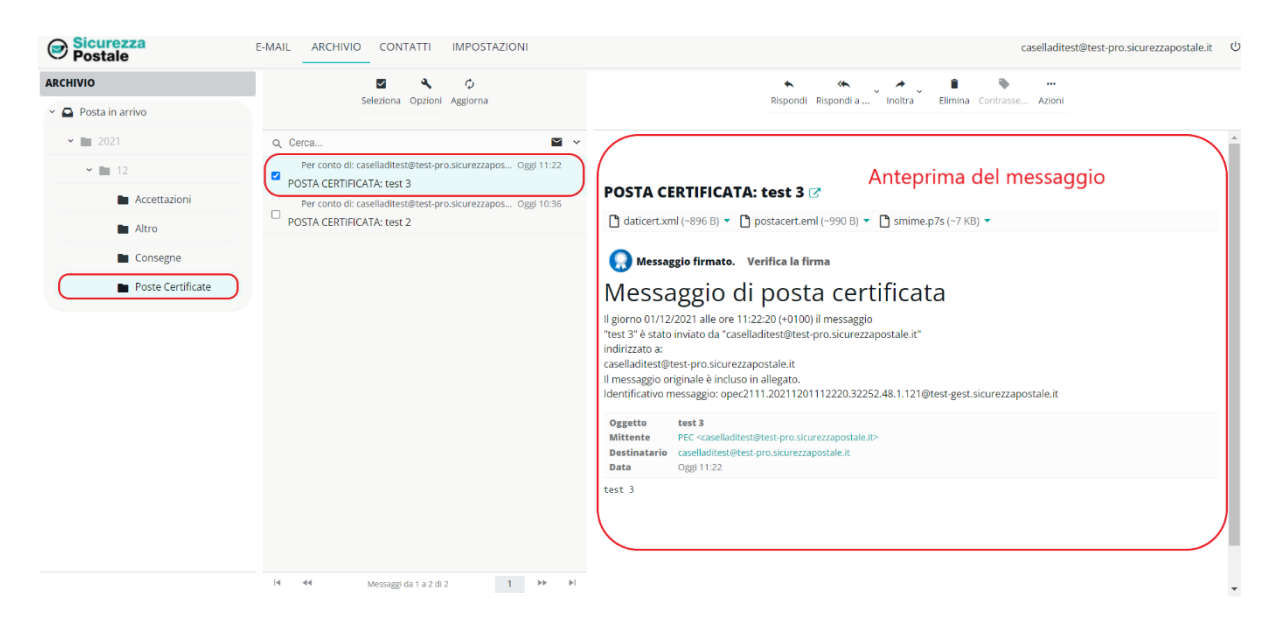

*Figura 18 – Visualizzazione di un messaggio in archivio*

Tramite la sezione di configurazione della casella è possibile impostare il salvataggio automatico dei messaggi e delle ricevute all'interno dell'archivio (impostazione di default).

Tuttavia, è anche possibile inviare manualmente in archivio un singolo messaggio. Per farlo, è sufficiente trascinare il messaggio da archiviare nella cartella "-- ARCHIVIA --" sulla sinistra e successivamente avviare l'archiviazione cliccando sull'icona in Alto "Archivia" (vedi figura seguente).

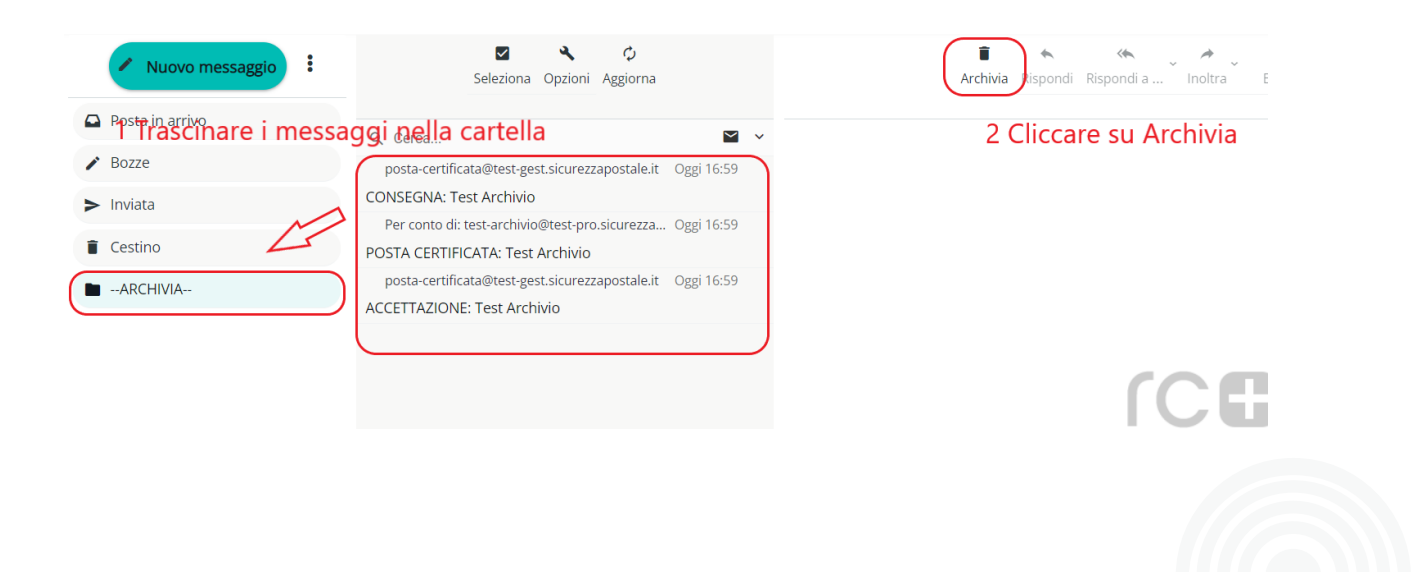

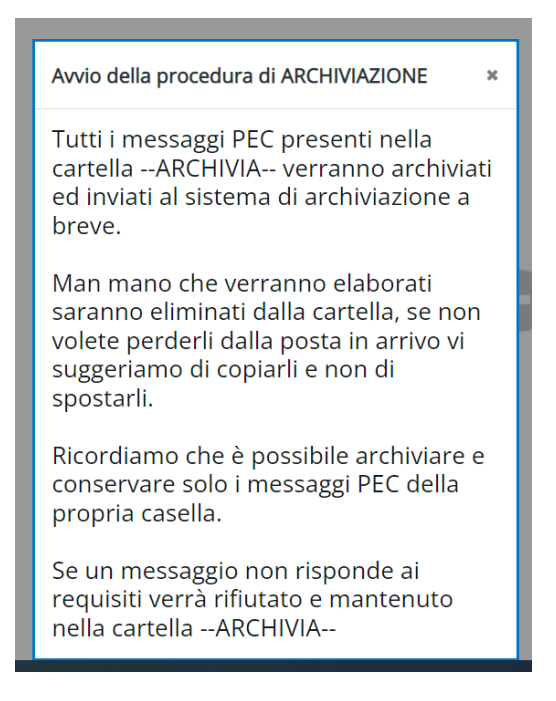

*Figura 19 – Archiviazione di un singolo messaggio*

# <span id="page-17-0"></span>**2.5.1 RICERCA ALL'INTERNO DELL'ARCHIVIO, CANCELLAZIONE, SALVATAGGIO MESSAGGI**

Come per i messaggi della Inbox è possibile effettuare le ricerche anche all'interno della sezione Archivio attraverso l'apposito campo posizionato in alto.

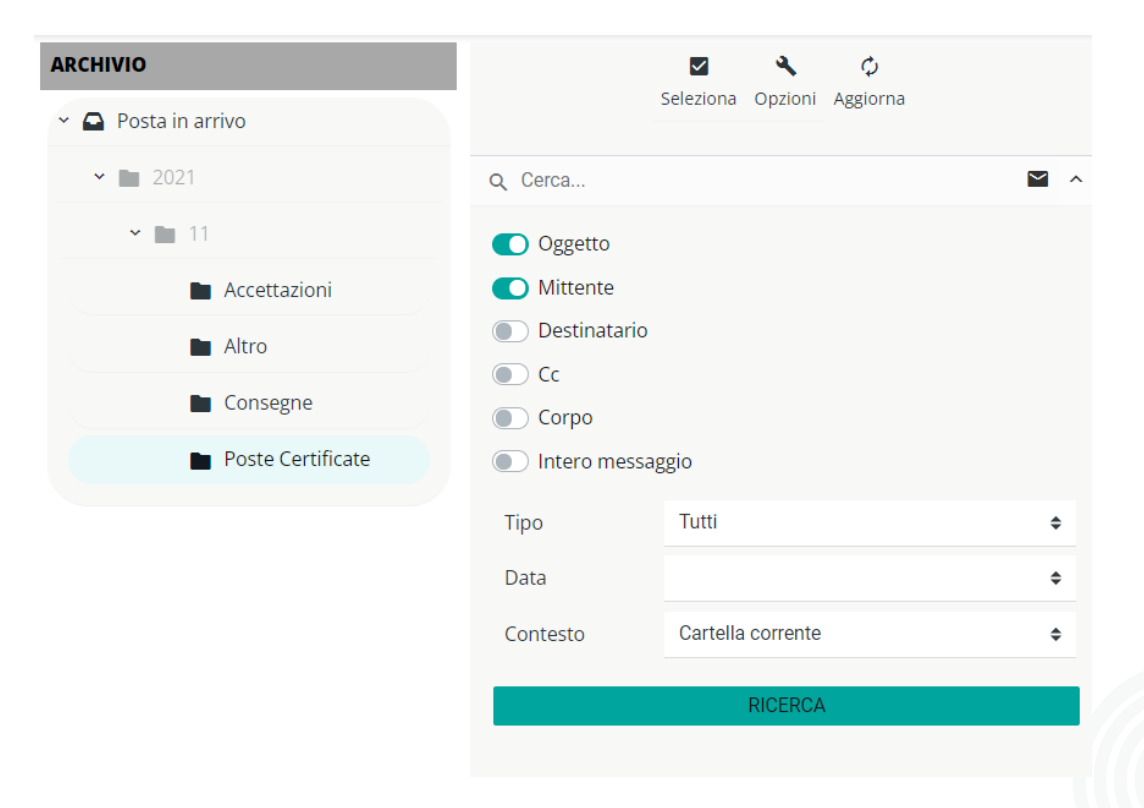

*Figura 20 - Ricerca in archivio*

È possibile:

- indicare dove si vuole cercare la frase inserita: oggetto, mittente, destinatario, cc, body o intero messaggio
- scegliere se cercare nella cartella correntemente selezionata, nelle sottocartelle oppure in tutte le cartelle
- è possibile inserire un criterio di ricerca basato sulla data:

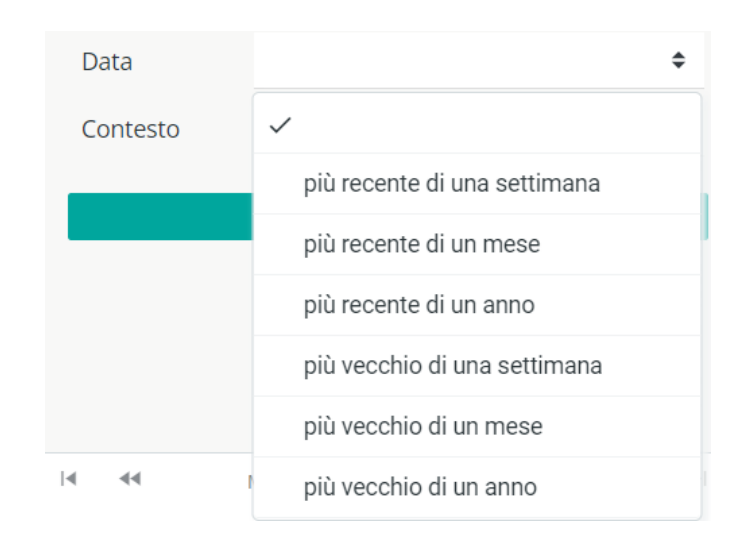

*Figura 21 -Criteri di ricerca basati sulla data*

#### **ARCHIVIO** Ä  $\phi$ M Seleziona Opzioni Aggiorna  $\Box$  Posta in arrivo Selezione  $\sim$  2021 Q Cerca. **:::** Tutti posta-ce stale.it Oggi 17:19  $\sim$  11 POSTA CEI  $\overline{a}$  export archivio pe...  $\equiv$  Pagina corrente **Accettazioni** posta-ce stale.it Oggi 17:19  $\triangleright$  Non letto POSTA CEI inoltro Altro posta-ce stale.it Oggi 17:19 **I** Contrassegnato Consegne POSTA CEI  $O$  Inverti posta-ce stale.it Oggi 17:18 Poste Certificate FICATA: Re: POSTA C... POSTA CEI X Nessuno posta-certificata@test-gest.sicurezzapostale.it Oggi 17:18 POSTA CERTIFICATA: rispondi posta-certificata@test-gest.sicurezzapostale.it Oggi 17:18 POSTA CERTIFICATA: Re: POSTA CERTIFICATA: test posta-certificata@test-gest.sicurezzapostale.it Oggi 17:18 *Figura 22 - Visualizzazione dei messaggi trovati*

#### L'elenco dei messaggi viene visualizzato

A questo punto, con il menù a tendina in alto sopra l'elenco dei messaggi trovati è possibile selezionarli tutti (tutte le pagine), selezionare solo quelli della pagina corrente, solo i messaggi non letti, ecc. Una volta effettuata la selezione è possibile salvarli in formato maildir all'interno di un file ZIP cliccando sulla voce Azioni > Scarica > Formato maildir (.zip)/Formato mbox (.zip).

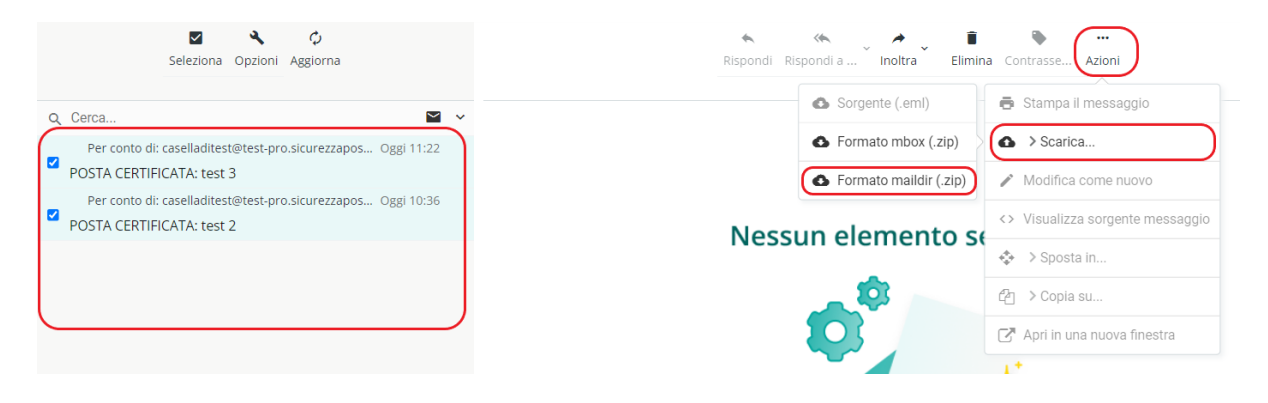

*Figura 23 - Salvataggio dei messaggi trovati*

I file selezionati possono anche essere eliminati cliccando sull'apposita icona (cestino):

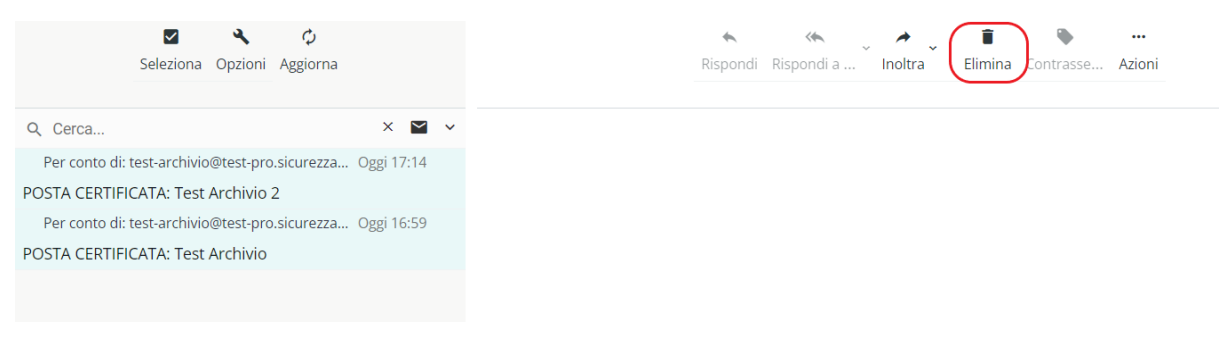

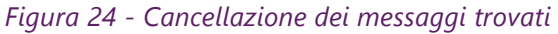

# <span id="page-19-0"></span>**2.6 CONTATTI**

L'utente ha la possibilità di crearsi una rubrica di contatti attraverso l'apposita voce di menù in alto.

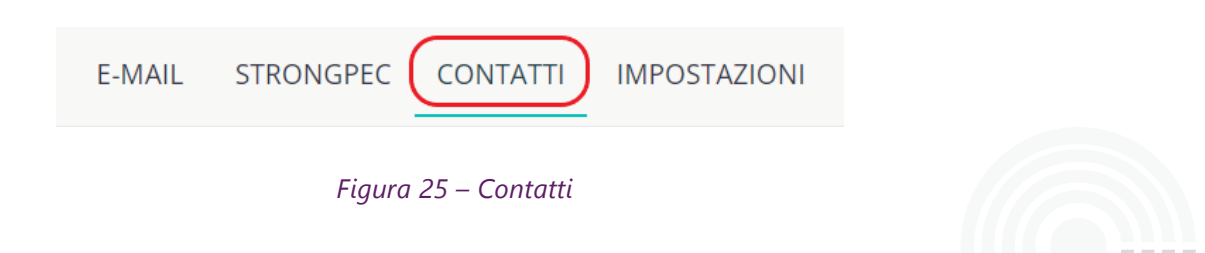

Una volta cliccato sulla voce Contatti viene visualizzata una pagina contenente l'elenco dei contatti.

Cliccando su un contatto ne viene visualizzato il dettaglio, che è possibile modificare cliccando sul tasto "Modifica" in basso.

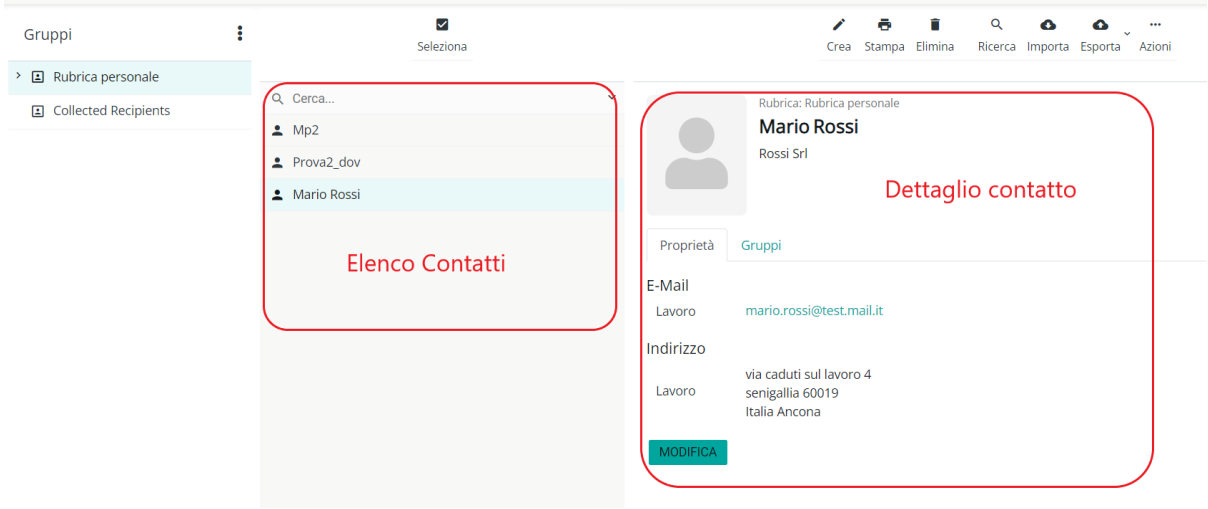

*Figura 26 – Rubrica, elenco contatti e dettaglio*

Cliccando sul tasto "crea" in alto è possibile inserire un nuovo contatto.

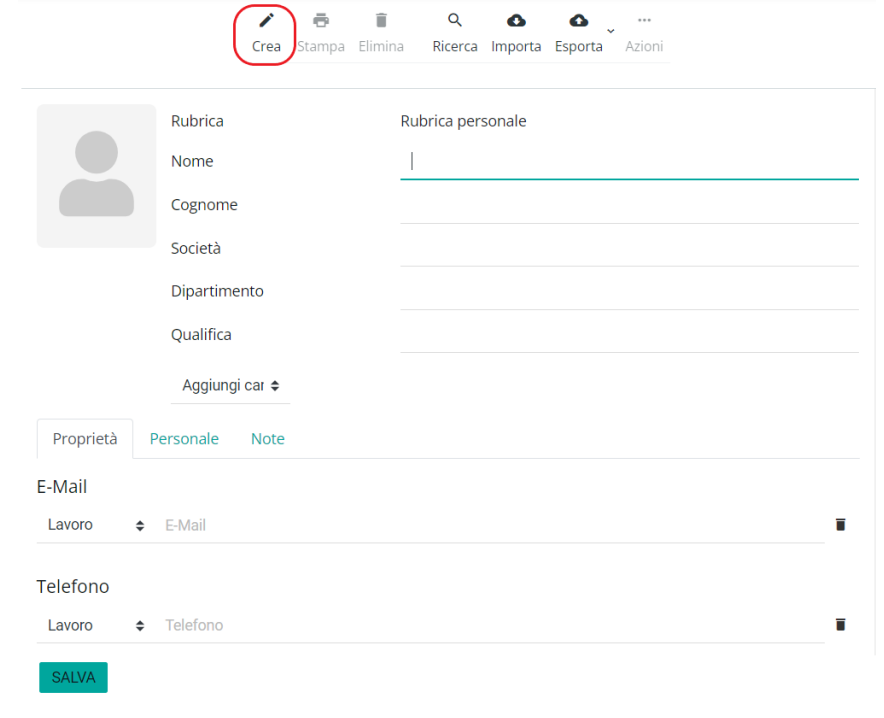

*Figura 27 – Rubrica, nuovo contatto*

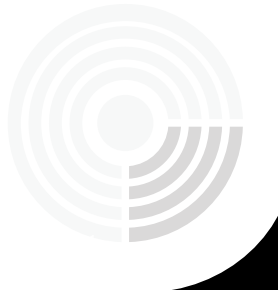

Una volta inserite le informazioni è necessario cliccare sul tasto "Salva" per confermare l'operazione.

#### **2.6.1 LISTE DI DISTRIBUZIONE (GRUPPI)**

<span id="page-21-0"></span>Cliccando sui tre puntini del pannello di sinistra "Gruppi", è possibile creare una lista di distribuzione da utilizzare per inviare lo stesso messaggio a più contatti selezionando la singola lista.

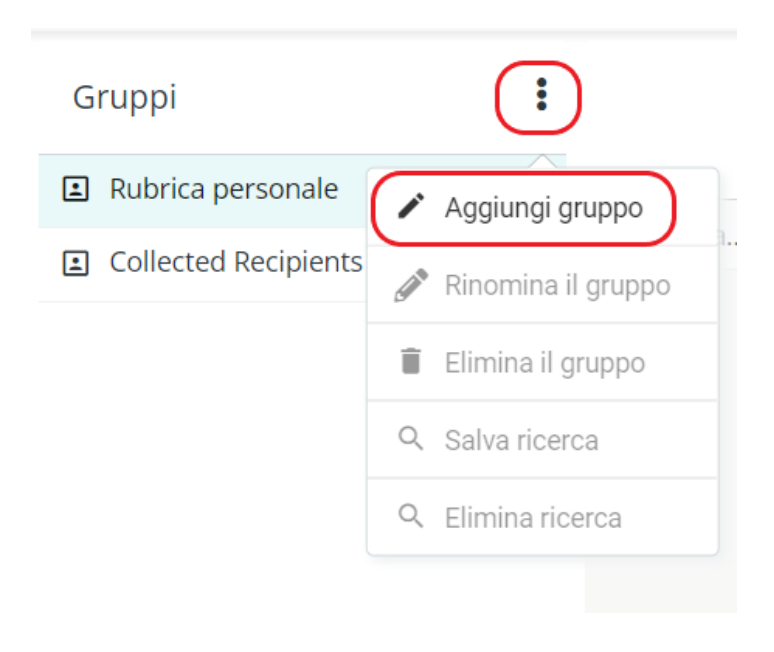

*Figura 28 – Nuova lista di distribuzione (nuovo gruppo)*

Cliccando su "Aggiungi gruppo" viene visualizzato un popup sul quale deve essere inserito il nome della lista (o gruppo) e per confermare cliccare su "salva".

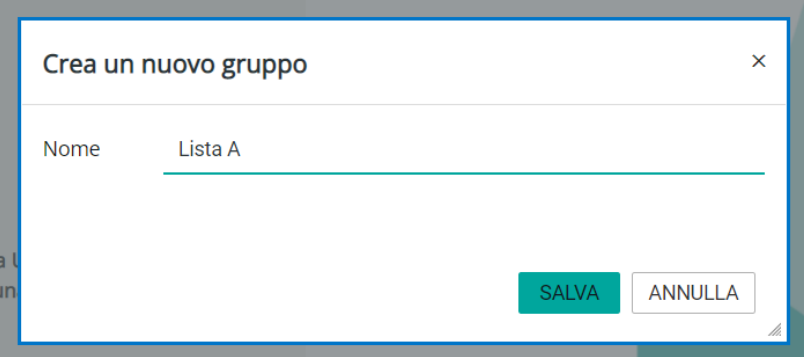

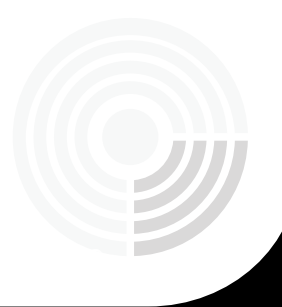

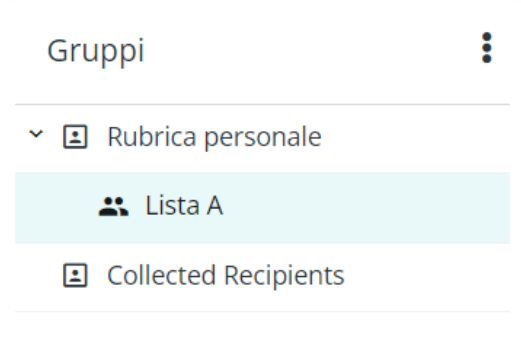

*Figura 29 - Nuovo Gruppo*

A questo punto è possibile inserire i contatti nel gruppo. Per farlo è necessario andare sul singolo contatto, cliccare sulla sezione "Gruppi" e poi mettere un segno di spunta sul gruppo di interesse.

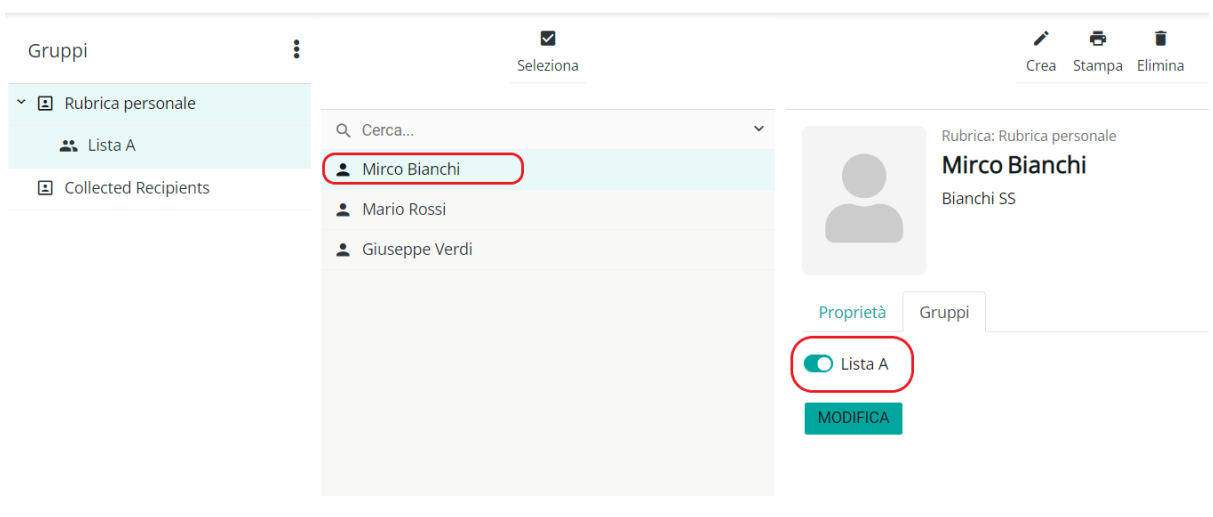

*Figura 30 – Inserimento di un contatto dentro un gruppo*

Una volta creato un gruppo, andando ad inserire il suo nome all'interno del campo destinatari di un nuovo messaggio (in "to" o in "cc"), il sistema lo sostituisce con l'elenco degli indirizzi dei singoli indirizzi del gruppo stesso.

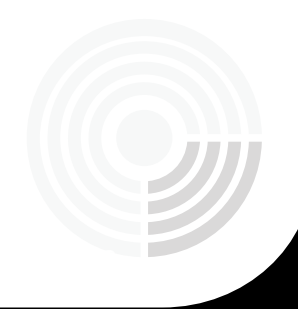

# <span id="page-23-0"></span>**2.7 CONFIGURAZIONE DELLA CASELLA PEC**

L'utente può effettuare una serie di operazioni, al fine di personalizzare la propria casella PEC.

Per farlo deve cliccare sulla voce "Impostazioni", in alto.

E-MAIL ARCHIVIO CONTATTI **IMPOSTAZIONI** 

*Figura 31– Impostazioni*

Le principali operazioni effettuabili sono le seguenti:

- 1. Gestione delle preferenze
- 2. Gestione delle cartelle
- 3. Gestione identità
- 4. Crea/Modifica filtri dei messaggi
- 5. Gestione della sicurezza e dei dati di contatto
- <span id="page-23-1"></span>6. Gestione dell'esportazione dei messaggi

# **2.7.1 GESTIONE PREFERENZE**

La sezione Preferenze consente di personalizzare le impostazioni generali dei messaggi e impostare alcune opzioni automatiche. Di seguito il dettaglio:

- *Interfaccia utente* (lingua, fuso orario, formato orario, formato data, ecc…);
- *Impaginazione messaggi* (tempistiche per marcare i messaggi come letti e il numero di righe per pagina)
- *Visualizzazione messaggi* (adattare la visualizzazione del messaggio)
- *Composizione messaggi*
- *PEC – Abilita messaggi di notifica*
- *PEC – Archivio*
- *PEC – Fatture elettroniche*
- *PEC - Report E-mail giornaliero*
- *PEC – Report SMS giornaliero*
- *PEC – Copia messaggi da account*

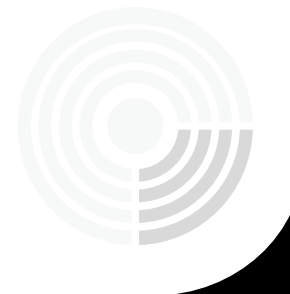

# **2.7.1.1 PEC - ABILITA MESSAGGIO DI NOTIFICA**

<span id="page-24-0"></span>La funzione permette all'utente di abilitare l'invio della **notifica di ricezione messaggi PEC** su una casella e-mail (non PEC) dell'utente: per ogni messaggio PEC ricevuto viene inviato un messaggio di notifica su tale casella.

Per abilitare tale regola, l'utente deve cliccare sulla scheda "Preferenze" e poi su "PEC – abilita messaggi di notifica".

È possibile ricevere una notifica per i messaggi provenienti da uno specifico mittente oppure, lasciando nel campo mittente "qualsiasi", è possibile ricevere una notifica per ogni messaggio ricevuto (da qualsiasi mittente).

Alla voce destinatario, deve indicare la casella e-mail non certificata, nella quale vuole ricevere le notifiche.

Al fine di rendere effettiva la modifica, l'utente deve cliccare una sola volta sul tasto "Salva".

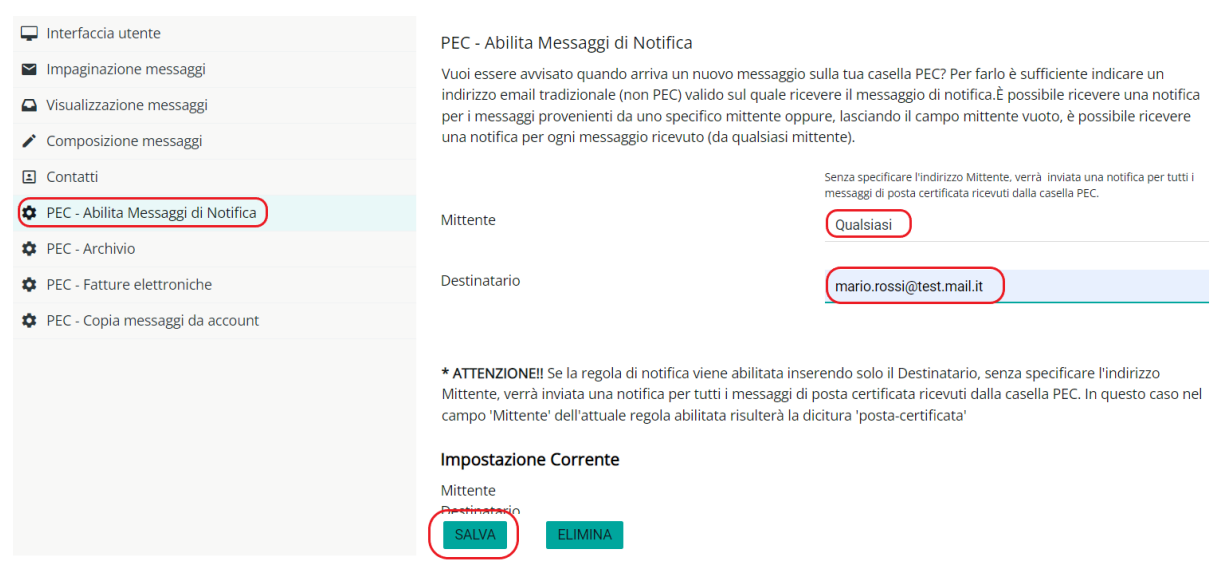

*Figura 32 – Notifica di ricezione messaggi PEC*

Una volta impostata la regola, i campi tornano bianchi e alla voce "Impostazione Corrente", l'utente visualizza la regola:

#### *Mittente:* **[Qualsiasi](mailto:posta-certificata@sicurezzapostale.it)**

*Destinatario: la email non certificata scelta*

La regola è cancellabile cliccando sul tasto"Elimina".

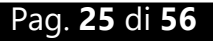

#### <span id="page-25-0"></span>**2.7.1.2 PEC ARCHIVIO**

Nella sezione Impostazioni è anche possibile configurare le regole di invio dei messaggi in archivio.

Per farlo è necessario cliccare sulla voce "PEC – Archivio". Sulla pagina che si apre è possibile:

• abilitare/disabilitare l'invio automatico in archivio;

• selezionare la tipologia di messaggi da archiviare: solo le Buste di trasporto in ingresso o uscita, oppure tutto il traffico in ingresso, comprese quindi anche le ricevute;

• abilitare o disabilitare l'accesso IMAP all'archivio per permettere di accedervi anche da client di posta e non solo attraverso la webmail.

| $\Box$ Interfaccia utente                | Caratteristiche dell'archivio di sicurezza                                                                                                    |                                                                      |  |  |
|------------------------------------------|----------------------------------------------------------------------------------------------------|----------------------------------------------------------------------|--|--|
| $\sim$ Impaginazione messaggi            | Spazio totale 1 GB                                                                                                    |                                                                      |  |  |
| Visualizzazione messaggi                 | Spazio occupato 93,65 KB                                                                                                    |                                                                      |  |  |
| $\bigtriangledown$ Composizione messaggi | Mail archiviate 6                                                                                                    |                                                                      |  |  |
| Contatti<br>回                            | Il servizio di archiviazione e' attivo.                                                                                                    | Potraj accedere all'archivio di sicurezza tramite la nostra webmail. |  |  |
| PEC - Abilita Messaggi di Notifica       | Modalita' di archiviazione:                                                                                                    |                                                                      |  |  |
| <b>C</b> PEC - Archivio                  | Abilita l'archiviazione dei messaggi                                                                                                    | $\bullet$                                                            |  |  |
| <b>*</b> PEC - Fatture elettroniche      | Disabilita l'archiviazione dei messaggi                                                                                                    | O                                                                    |  |  |
| PEC - Copia messaggi da account          | Archivia tutto il traffico in ingresso                                                                                                    |                                                                      |  |  |
|                                          | Archivia solo le Buste di Trasporto in ingresso                                                                                                    | ◯                                                                    |  |  |
|                                          | Archivia le Buste di Trasporto in uscita                                                                                                    | ∩                                                                    |  |  |
|                                          | Non archiviare le Buste di Trasporto in uscita                                                                                                    | $\bullet$                                                            |  |  |
|                                          | Accesso IMAP all'archivio di sicurezza                                                                                                    |                                                                      |  |  |
|                                          | Abilita l'accesso IMAP all'archivio                                                                                                    | O                                                                    |  |  |
|                                          | Impostazioni del Client<br>Server Imap: imaps-arch.sicurezzapostale.it (connessione ssl, porta 993)<br>Nome Utente: test-archivio_test-<br>pro.sicurezzapostale.it@archivio.test.sicurezzapostale.it |                                                                      |  |  |
|                                          | Disabilita l'accesso IMAP all'archivio                                                                                                    |                                                                      |  |  |
|                                          | <b>SALVA</b>                                                                                                    |                                                                      |  |  |

*Figura 33 - Configurazione archivio*

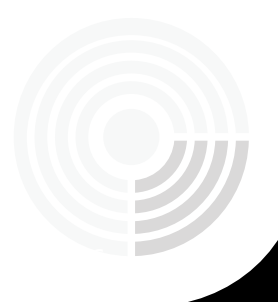

#### <span id="page-26-0"></span>**2.7.1.3 PEC – FATTURE ELETTRONICHE**

Il servizio eFattura facilita la consultazione delle Fatture Elettroniche ricevute dall'Agenzia delle Entrate sulla tua casella PEC.

Oltre a contrassegnarle con un'apposita immagine consente di visualizzarne un'anteprima semplificata ed eventualmente a raccoglierle all'interno di una nuova cartella. Dalle impostazioni è possibile configurare il servizio che raccoglie tutti i messaggi contenenti fatture elettroniche all'interno di una cartella denominata " eFattura --". La cartella viene creata automaticamente dal sistema nel momento in cui viene abilitato il Servizio.

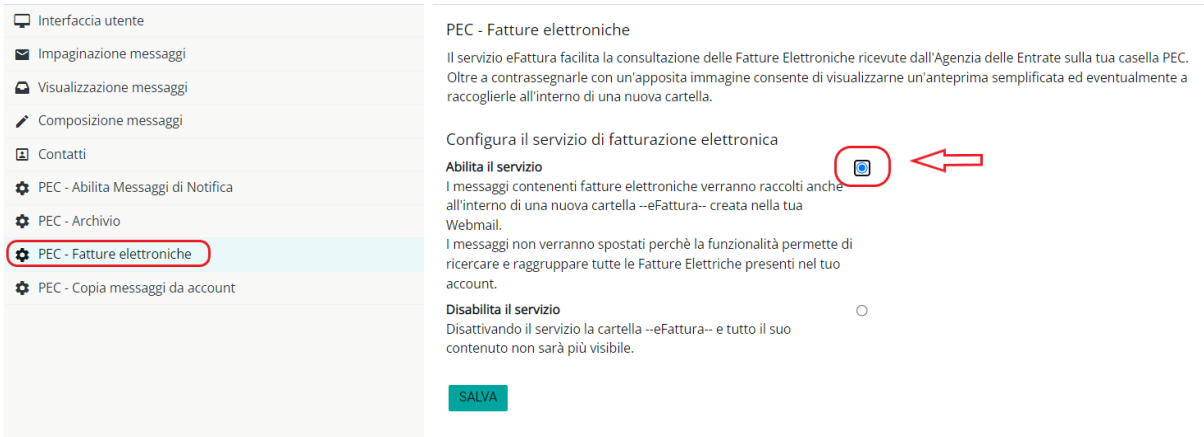

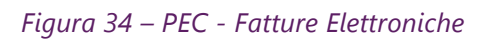

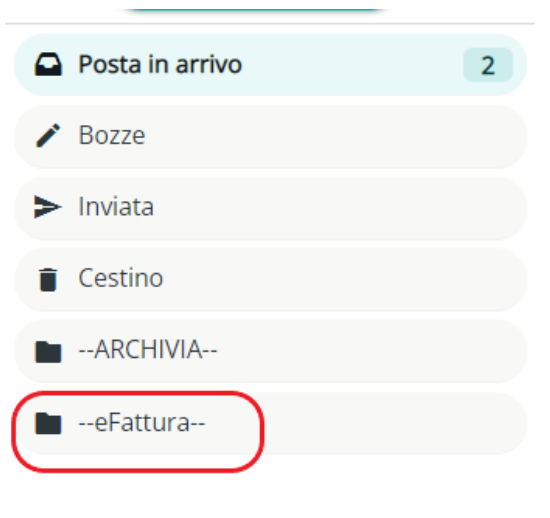

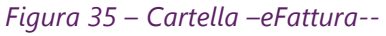

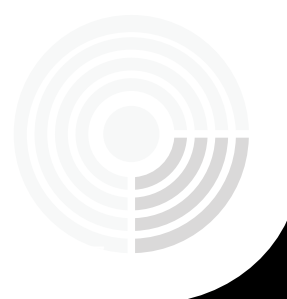

I messaggi non verranno spostati, perché la funzionalità permette di ricercare e raggruppare tutte le fatture elettroniche presenti nell'account.

Qualora si voglia disattivare il servizio, la cartella –eFattura e tutto il suo contenuto non saranno più visibili.

#### <span id="page-27-0"></span>**2.7.1.4 PEC COPIA MESSAGGIO DA ACCOUNT**

Questo servizio consente di copiare i messaggi contenuti in un'altra casella PEC all'interno di questo account.

Per avviare la copia occorre inserire l'indirizzo e la password dell'account dalla quale si vuole copiare i messaggi e successivamente selezionare la cartella di destinazione.

- o *Copia il contenuto nella cartella denominata come indirizzo PEC* -> i messaggi copiati saranno riposti in una cartella dedicata, creata automaticamente dal sistema, il cui nome corrisponderà all'indirizzo della PEC dalla quale provengono i messaggi.
- o *Copia il contenuto nella inbox* -> i messaggi copiati saranno riposti nella cartella "posta in arrivo" della PEC di destinazione.

Infine, premere il pulsante 'Avvia'.

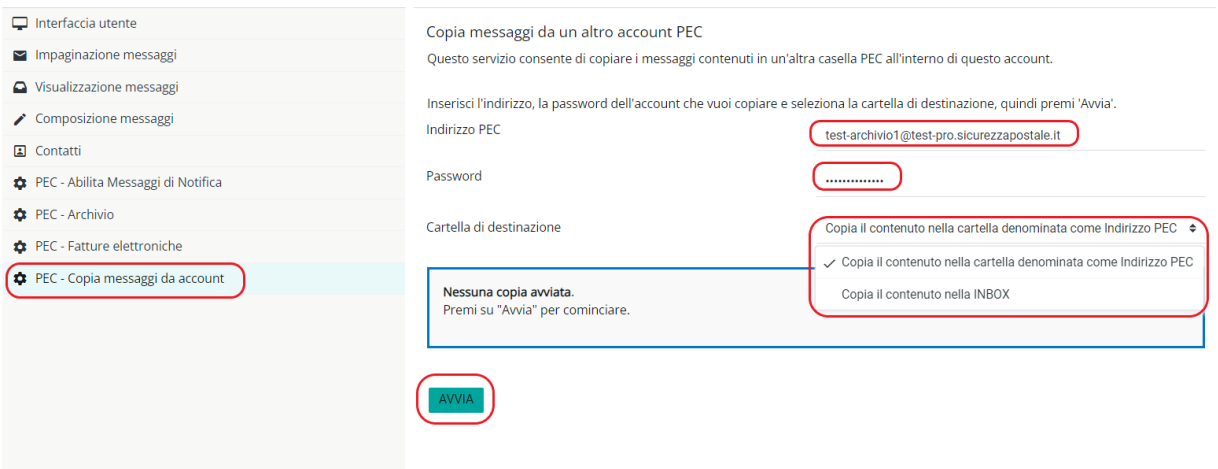

*Figura 36 - Copia messaggi da account*

Al termine della procedura, il sistema continuerà ad aggiornarsi giornalmente, pertanto ogni giorno verranno copiati sulla PEC di destinazione i nuovi messaggi ricevuti dalla PEC di provenienza.

Nel caso in cui andassimo ad interrompere la copia, i messaggi copiati verranno mantenuti nella casella di destinazione, ma da quel momento in avanti il sistema non scaricherà più il nuovo traffico.

Possono essere eseguite più copie da caselle differenti.

#### <span id="page-28-0"></span>**2.7.1.5 REPORT EMAIL GIORNALIERO**

Tramite questa finestra è possibile impostare l'indirizzo ordinario sul quale ricevere un report giornaliero e l'orario di ricezione.

Il report viene generato qualora nelle ultime 24 h la casella abbia ricevuto dei messaggi (qualsiasi tipologia di messaggio).

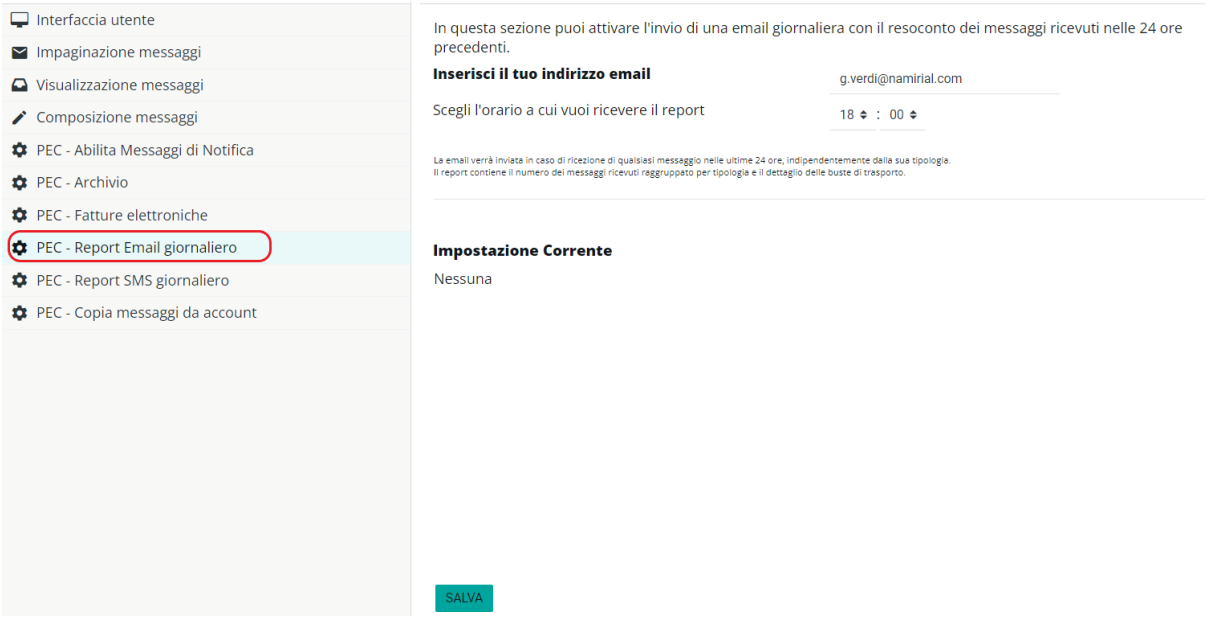

*Figura 37 – Report Email Giornaliero*

# <span id="page-28-1"></span>**2.7.1.6 REPORT SMS GIORNALIERO**

Tramite questa sezione è possibile attivare l'invio di un SMS giornaliero con il resoconto dei messaggi ricevuti nelle 24 ore precedenti.

Ha le stesse caratteristiche di quello email, pertanto il report viene generato qualora nelle ultime 24 h la casella abbia ricevuto dei messaggi (qualsiasi tipologia di messaggio).

Il report contiene il numero dei messaggi ricevuti raggruppato per tipologia e il dettaglio delle buste di trasporto.

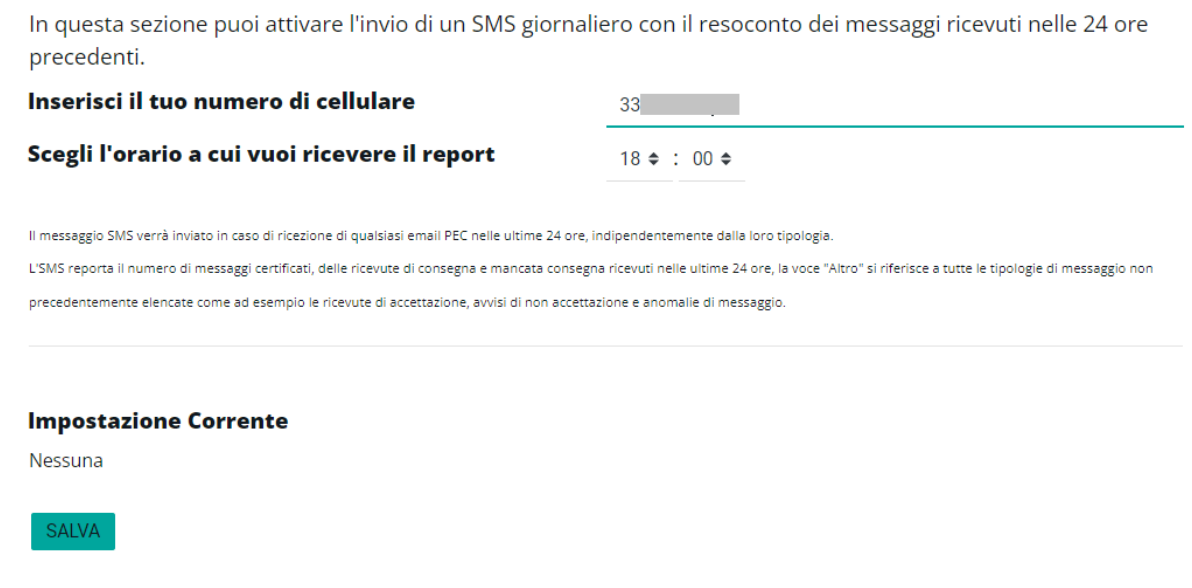

*Figura 38 - Report sms giornaliero*

# <span id="page-29-0"></span>**2.7.2 GESTIONE CARTELLE**

#### **2.7.2.1 CREAZIONE DI UNA NUOVA CARTELLA**

<span id="page-29-1"></span>Per creare una nuova cartella, l'utente deve cliccare sulla scheda "Cartelle" e, di seguito, sul tasto "Crea".

Deve quindi nominare la cartella (riempendo il campo "Nome cartella"), scegliere l'eventuale Cartella padre (di cui la nuova cartella sarà sottocartella) e la modalità di visualizzazione.

Al fine di rendere effettiva la modifica, l'utente deve cliccare una sola volta sul tasto "Salva".

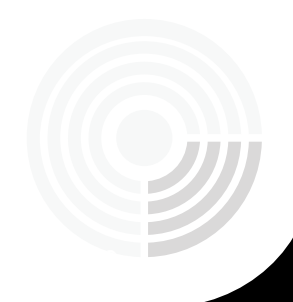

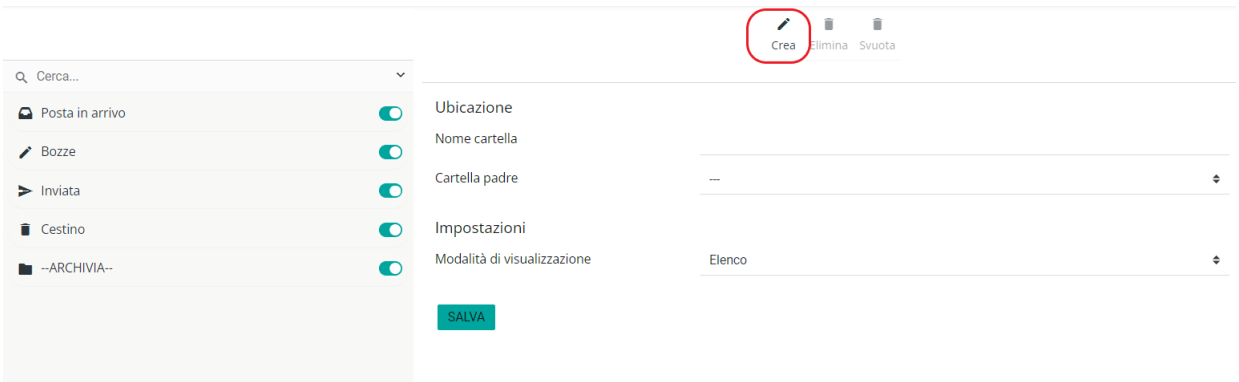

*Figura 39– Creazione di una nuova cartella*

# **2.7.3 IDENTITA'**

<span id="page-30-0"></span>Dalla pagina Identità è possibile aggiornare i dati caratteristici dell'account.

Inoltre, è possibile comporre la "firma" che verrà utilizzata di default per la scrittura di un nuovo messaggio.

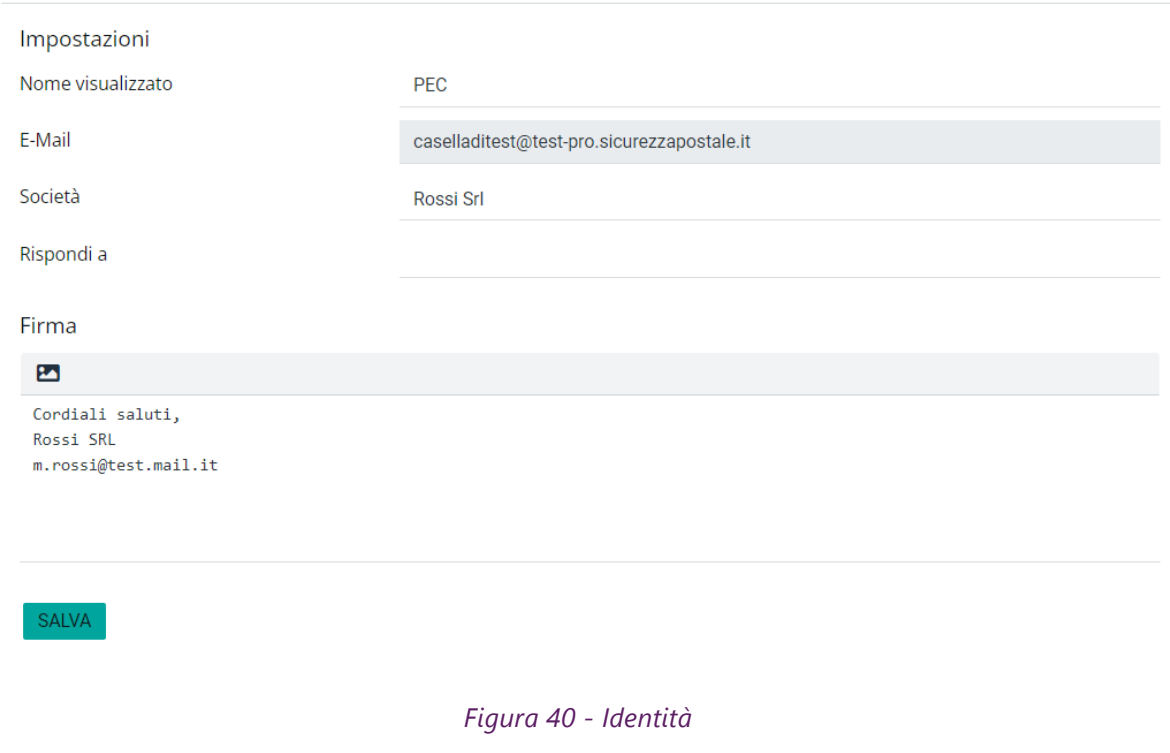

# **2.7.4 FILTRI**

<span id="page-30-1"></span>Dal menù Impostazioni è possibile creare dei filtri per effettuare azioni automatiche in seguito alla ricezione di messaggi PEC: ad esempio è possibile inoltrare i messaggi di un certo tipo ad un secondo indirizzo, spostarli all'interno di una cartella, cancellarli, ecc.

È importante evidenziare che **i filtri si applicano sui nuovi messaggi in arrivo e non su quelli già presenti in casella.**

Di seguito alcuni esempi di filtri che possono essere realizzati:

- inoltra tutti i messaggi provenienti dal mittente "mario@pro.sicurezzapostale.it" e con destinatario in CC "sara@pro.sicurezzapostale.it" all'indirizzo "miamail@gmail.com"
- copia i messaggi il cui oggetto contiene la parola "urgente" nella cartella "MSG-Urgenti"
- sposta le ricevute di consegna nella cartella "Ric-Consegna"
- sposta tutti i messaggi provenienti da "luca@pro.sicurezzapostale.it" nel cestino.
- a partire dal giorno 31/12/2022 (data futura) al 15/01/2023 (data futura) inoltra tutti i messaggi alla casella pec "secondapec@pro.sicurezzapostale.it"

Per creare un nuovo filtro è necessario cliccare su "Impostazioni", poi sulla voce "Filtri" ed infine sul tasto "Crea".

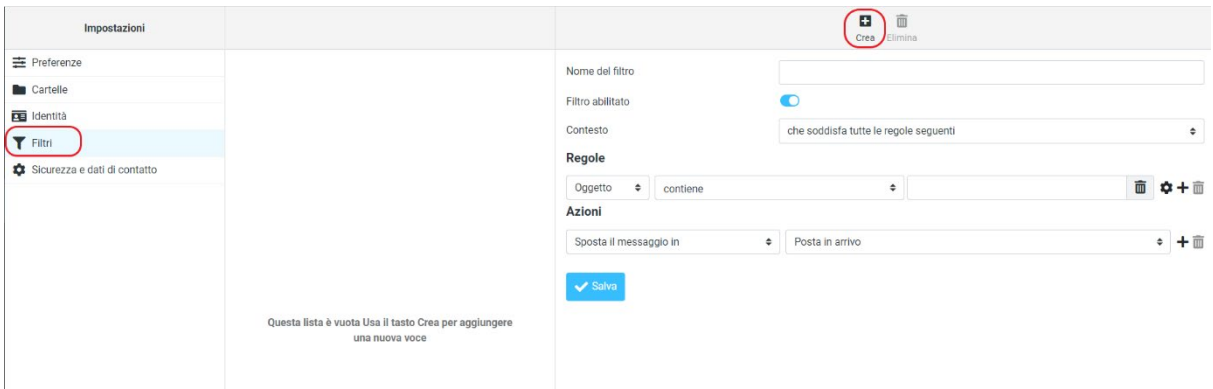

*Figura 41 – Creazione filtri*

Poi è necessario assegnare un nome al filtro ed impostare la regola che deve essere applicata ai messaggi in ingresso scegliendo, dagli appositi menù a tendina:

- La **voce**: oggetto, mittente, destinatario, data, ecc
- La **condizione**: contiene/non contiene
- Il **valore**
- L**'azione da eseguire**

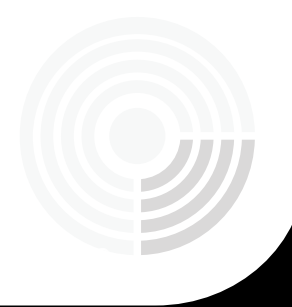

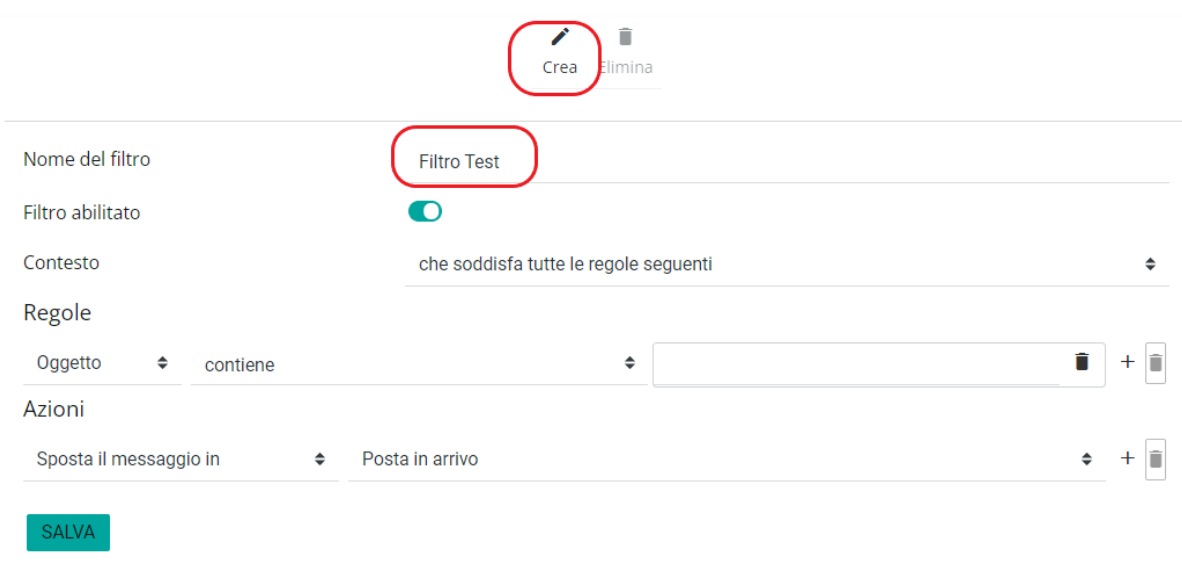

 *Figura 42 – Impostazione regola*

Il menù a tendina relativo alla condizione cambia a seconda della voce selezionata. Ad esempio, in caso di **Mittente/Destinatario/CC** la possibile scelta è *contiene* o *non contiene*, in caso di **Oggetto** la possibile scelta è una delle seguenti:

- *contiene*
- *non contiene*
- *è uguale a*
- *è diverso da*
- *esiste*
- *non esiste*

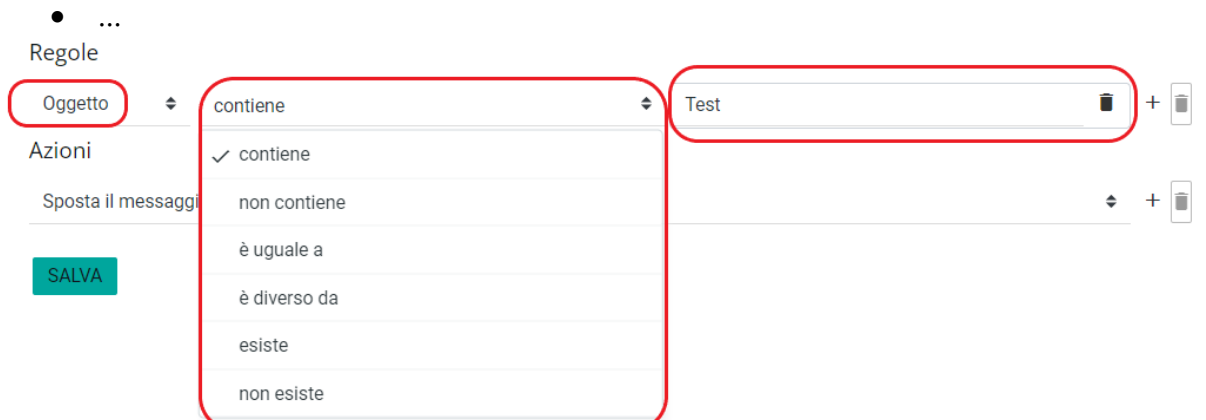

 *Figura 43 – Impostazione regola per Oggetto*

Nel caso di **Dimensione** è possibile scegliere se *inferiore* o *superiore* ad un certo numero di B, Kb, Mb o Gb:

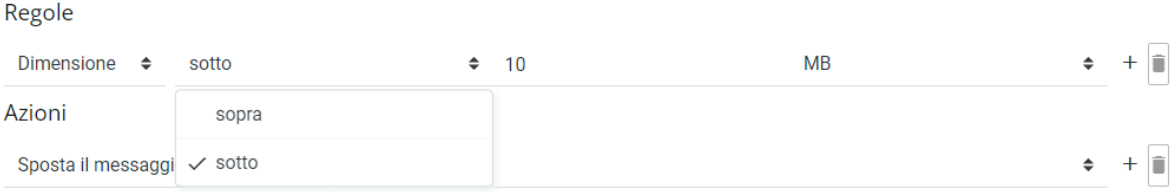

#### *Figura 44 – Impostazione regola per Dimensione*

Nel caso di **data** è possibile impostare una delle seguenti condizioni

- *È uguale a*
- *È diversa da*
- *Valore maggiore di*
- *Valore maggiore o uguale a*
- *Valore minore di*
- *Valore minore o uguale a*
- *…*

#### Regole

| Data               | ÷ | ⇔<br>è uguale a          | Ê<br>2021-11-25 | $^+$ | D |
|--------------------|---|--------------------------|-----------------|------|---|
| Azioni             |   | $\checkmark$ è uguale a  |                 |      |   |
| Sposta il messaggi |   | è diverso da             | ÷               |      |   |
| <b>SALVA</b>       |   | valore maggiore uguale a |                 |      |   |
|                    |   | valore maggiore di       |                 |      |   |
|                    |   | valore minore uguale di  |                 |      |   |
|                    |   | valore minore di         |                 |      |   |

 *Figura 45 – Impostazione regola per Data*

È possibile inserire più condizioni aggiungendo righe con il tasto "+"

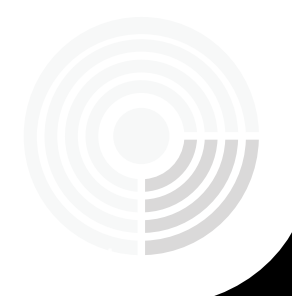

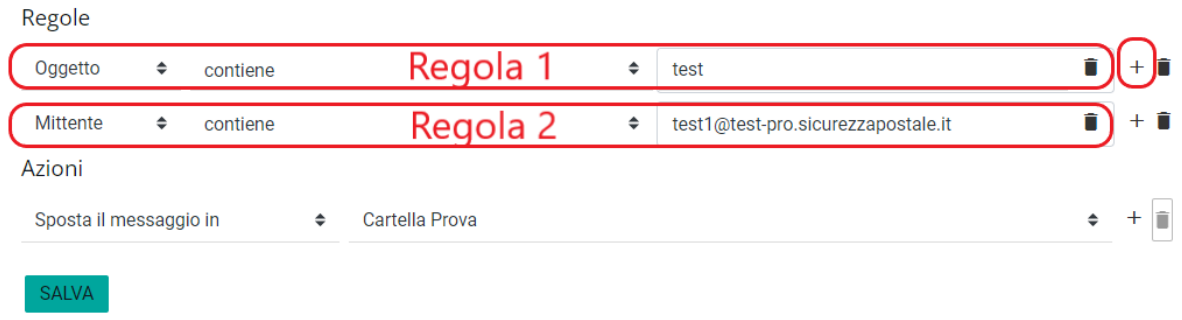

 *Figura 46 – Aggiunta regola* 

Una volta impostato la regola è possibile decidere quali azioni svolgere sui messaggi che soddisfano la regola: sposta il messaggio, copia il messaggio, inoltra il messaggio, non valutare le regole successive…

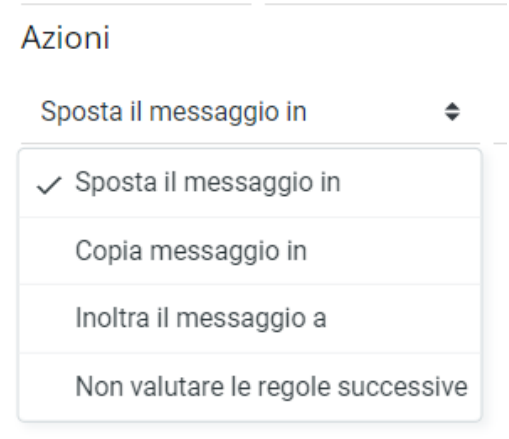

 *Figura 47 – Impostazione azione* 

La valorizzazione del campo successivo dipende dalla scelta sul menù a tendina: se ad esempio si scelgono le prime 2 voci sarà possibile selezionare una delle cartelle esistenti, se invece si sceglie la terza sarà possibile inserire l'indirizzo a cui inoltrare il messaggio in un apposito campo di testo.

Di seguito un esempio di filtro che sposta nella cartella "cartella prova" tutti i messaggi con oggetto contenente la parola "URGENTE" e provenienti dall'indirizzo [mario@sicurezzapostale.it.](mailto:mario@sicurezzapostale.it)

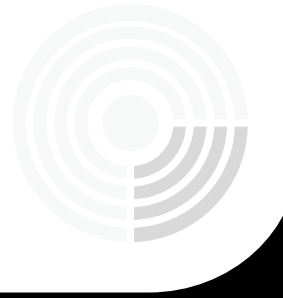

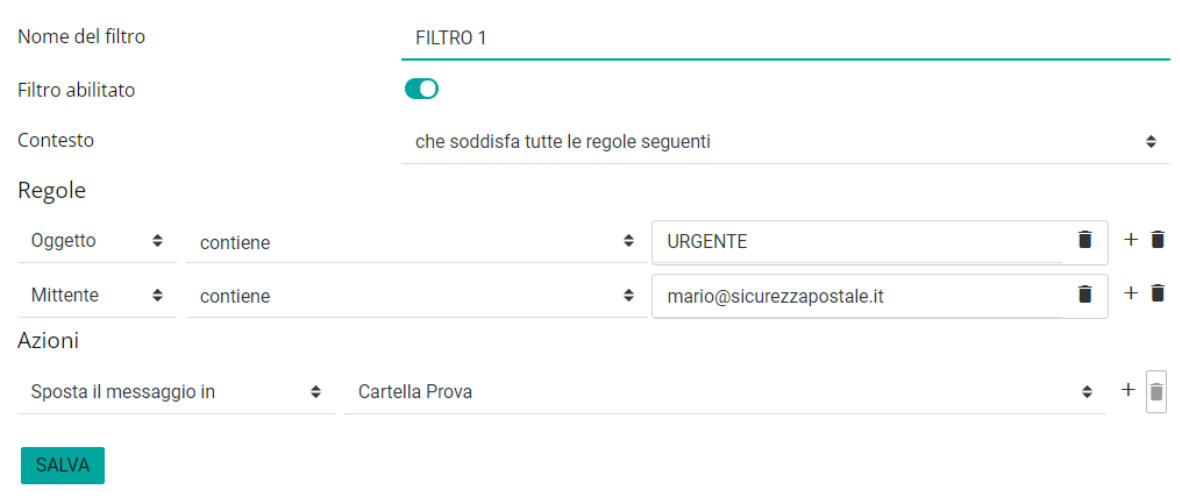

 *Figura 48 – Esempio di filtro* 

Oltre alle condizioni sui campi standard (oggetto, mittente, destinatario, ecc…) è possibile impostare dei filtri su campi definiti dall'utente.

Ad esempio, per copiare le ricevute di avvenuta consegna su una specifica cartella è possibile impostare la regola: "X-Ricevuta = avvenuta-consegna".

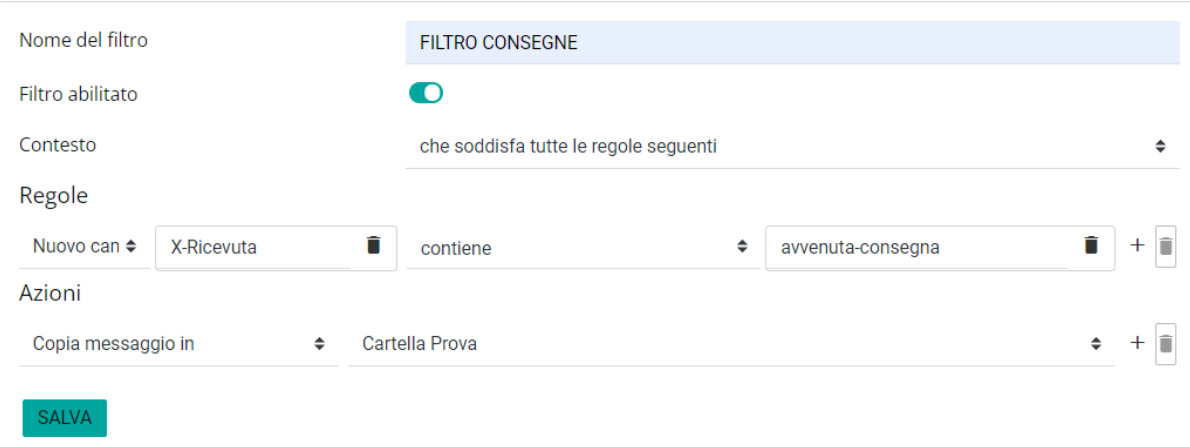

 *Figura 49 – Esempio di filtro sulle ricevute di consegna*

Nell'esempio seguente invece vengono spostati in una specifica cartella "fatture elettroniche" i messaggi che contengono il tag "X-Einvoice" che indica una fattura elettronica.

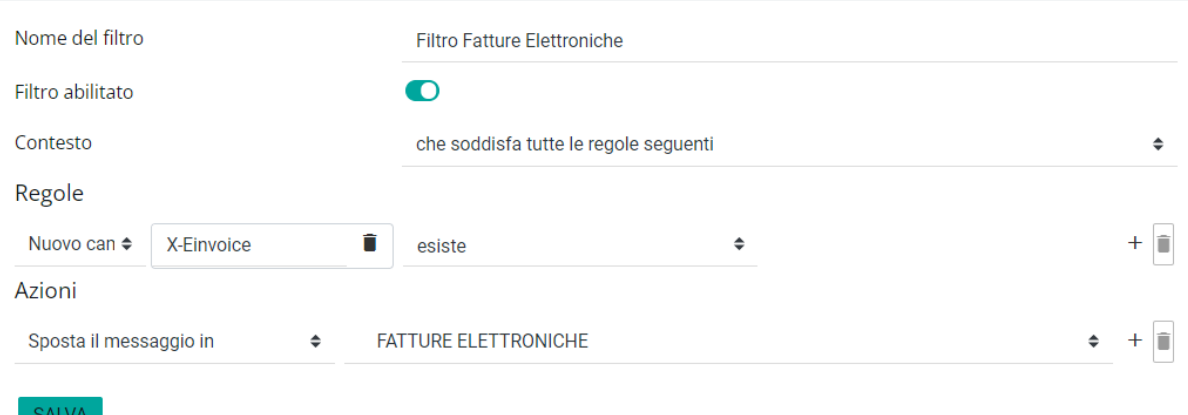

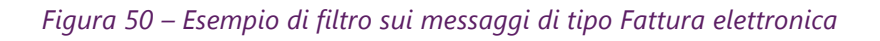

# <span id="page-36-0"></span>**2.7.5 SICUREZZA E DATI DI CONTATTO**

# **2.7.5.1 MODIFICA DELLA PASSWORD**

<span id="page-36-1"></span>Per modificare la password di accesso alla casella, l'utente deve cliccare sulla scheda "Sicurezza e dati di contatto" e poi su "Modifica Password". Nella videata che si apre, deve inserire la password di ingresso attuale e, due volte, la nuova password che deve avere le caratteristiche, di lunghezza e caratteri, indicate in legenda.

Al fine di rendere effettiva la modifica, l'utente deve cliccare una sola volta sul tasto "Salva".

Una volta effettuata l'operazione i campi tornano bianchi.

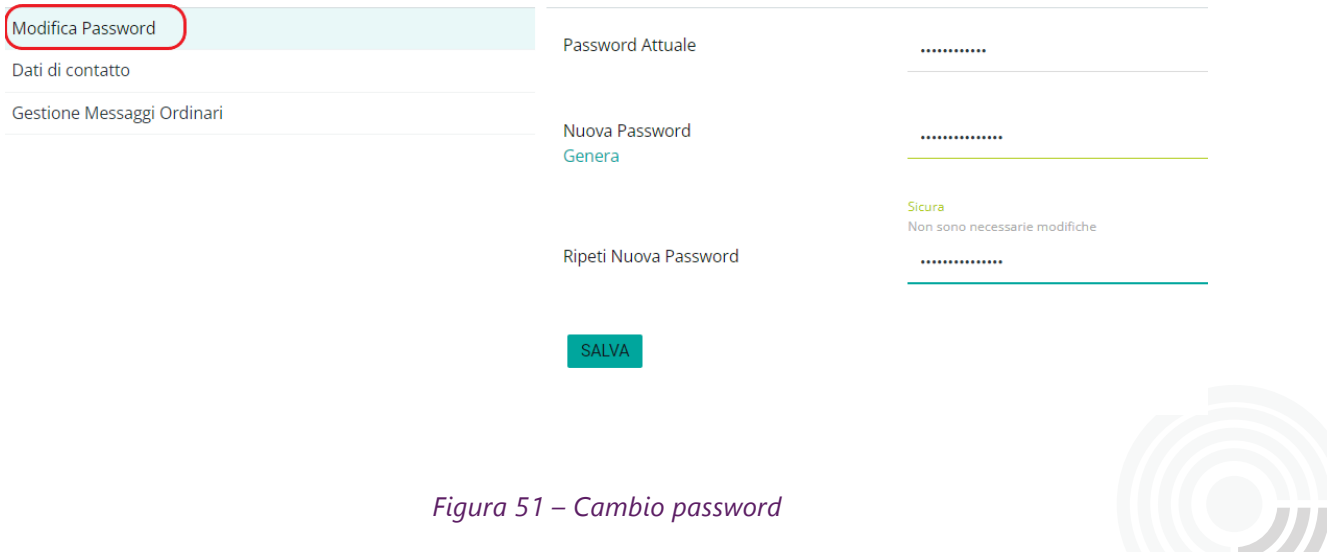

# **2.7.5.2 DATI DI CONTATTO**

<span id="page-37-0"></span>Area dove vengono indicati i contatti e-mail e telefonici che saranno utilizzati per il reset della password, per ricevere notifiche ed eventuali avvisi da parte del gestore.

È possibile aggiornare il numero di telefono fisso e cliccare su salva per confermare la modifica.

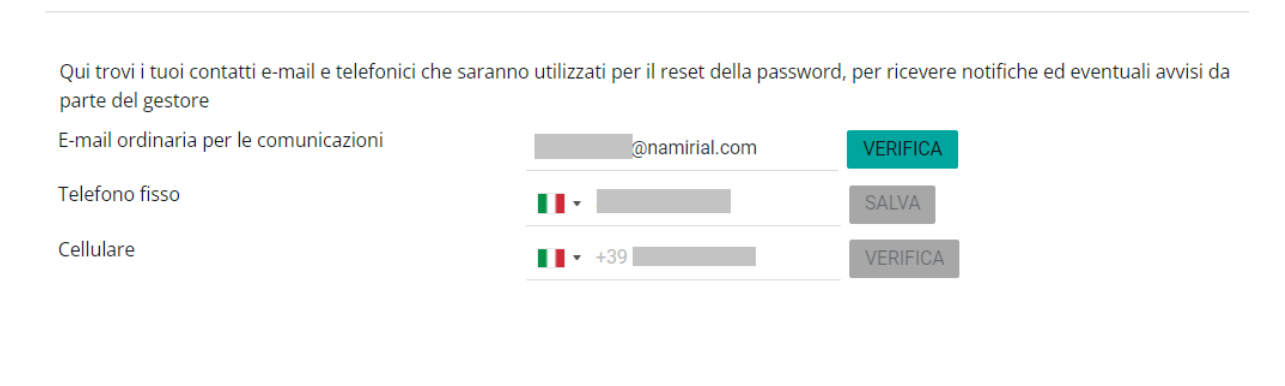

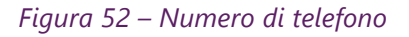

Per conferma la modifica della mail ordinaria e del cellulare è invece necessario come primo passaggio aggiornare il dato, poi cliccare sul pulsante "verifica". Nella finestra che si apre inserire il codice di 4 cifre, che riceverete via mail o sms. Successivamente cliccare sul pulsante "Invia".

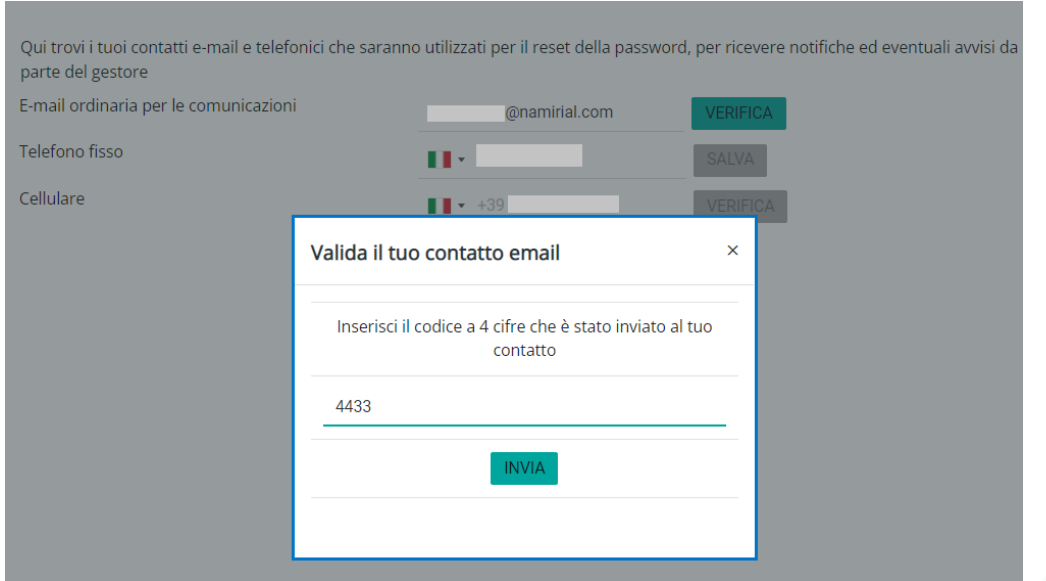

*Figura 53 – Valida il contatto e-mail*

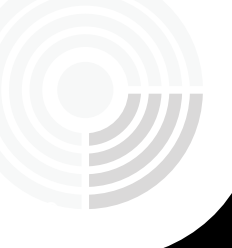

# **2.7.5.3 GESTIONE MESSAGGI ORDINARI**

<span id="page-38-0"></span>I messaggi provenienti da caselle tradizionali (non certificate) come default non vengono recapitate nella casella PEC. Attraverso questa funzionalità è possibile scegliere tra:

- Abilita la ricezione di messaggi di posta elettronica ordinaria;
- Inoltra i messaggi non certificati alla casella ordinaria;
- Disabilita la ricezione di messaggi di posta elettronica ordinaria.

Per abilitare una delle regole, l'utente deve cliccare sulla scheda "Impostazioni" > "Sicurezza e dati di contatto" e infine su "Gestione Messaggi Ordinari";

Alla voce "Scegli come gestire i messaggi ordinari", è necessario selezionare la condizione desiderata tramite il menù a tendina.

*Abilita la ricezione di messaggi di posta elettronica ordinaria ->* Abilitando la ricezione di messaggi ordinari dentro la casella, verrà creata in automatico la cartella Spam dove verranno spostati tutti i messaggi provenienti da caselle non certificate.

Il sistema antispam analizzerà tutte le e-mail provenienti da caselle non certificate e le classifica come spam.

*Inoltra i messaggi non certificati alla casella ordinaria ->* Scegliendo la seconda opzione l'utente deve inserire una e-mail non certificata nella quale verranno reindirizzati tutti i messaggi inviati alla casella PEC da email non certificate.

Al fine di rendere effettiva la modifica, l'utente deve cliccare una sola volta sul tasto "Salva".

I messaggi di posta ordinaria non vengono ricevuti nella casella PEC. Attraverso questa funzionalità è possibile abilitarne la ricezione o inoltrarli verso una casella non certificata. Abilitando la ricezione di messaggi ordinari verrà creata in automatico la cartella Spam dove verranno spostati tutti i messaggi provenienti da caselle non certificate che il sistema antispam classifica come spam Scegli come gestire i messaggi ordinari Abilita la ricezione di messaggi di posta elettronica ordinaria  $\ddot{\phantom{a}}$ ✓ Abilita la ricezione di messaggi di posta elettronica ordinaria Inoltra i messaggi non certificati alla casella ordinaria Disabilita la ricezione di messaggi di posta elettronica ordinaria **Impostazione Corrente** 

Accetta tutti i messaggi di posta certificata e non certificata

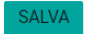

*Figura 54 – Abilita la ricezione di messaggi non certificati*

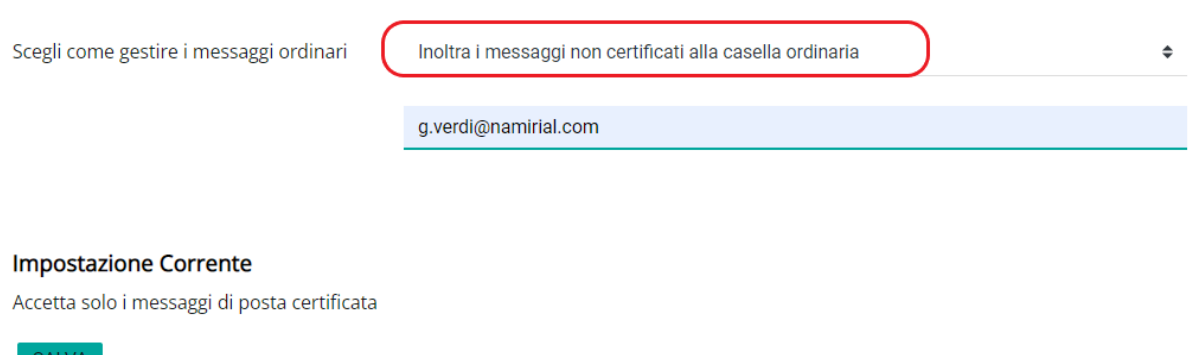

#### *Figura 55 – Inoltro messaggi non certificati su casella e-mail non PEC*

Una volta impostata la regola, il campo torna bianco e alla voce "Impostazione Corrente", l'utente visualizza la regola:

Destinatario*: la email non certificata scelta*

<span id="page-39-0"></span>La regola è reimpostabile.

#### **2.7.6 ESPORTA**

#### **2.7.6.1 EXPORT E CANCELLAZIONE ARCHIVIO**

<span id="page-39-1"></span>Attraverso la funzionalità "Esporta" presente nella sezione impostazioni è possibile esportare parte dei messaggi presenti in archivio ed eventualmente eliminarli.

L'operazione può essere svolta in 3 modalità:

- Export singolo
- Export ricorrente per dimensione
- Export ricorrente per periodo temporale

L'export è costituito da uno o più file zip che contengono un unico file archivio in formato MBOX.

È possibile visualizzare il contenuto del file attraverso applicazioni disponibili gratuitamente su Internet tra cui: Thunderbird, Windows MBOX viewer, Apple Mail.

#### Esporta

Esporta una copia dei contenuti del tuo Archivio PEC e consultali attraverso sistemi esterni. Scegli il tipo di export ed inviaci la richiesta, non appena sarà pronto riceverai una PEC con le istruzioni per procedere con lo scaricamento. Guida all'utilizzo dell'export

Potrai scegliere tra:

- Export singolo: dimensione massima consentita pari a 15 GB
- · Export ricorrente per dimensione: in prossimita della massima occupazione dell'archivio, verrà prodotto un export con cancellazione dei messaggi, evitando il raggiungimento della quota. Verranno mantenuti i messaggi più recenti. Export superiori a 30 GB non verranno eseguiti
- · Export ricorrente per periodo temporale: è garantito il mantenimento dei messagi più recenti di [6 mesi 1 anno 2 anni]. Export superiori a 30 GB non verranno eseguiti

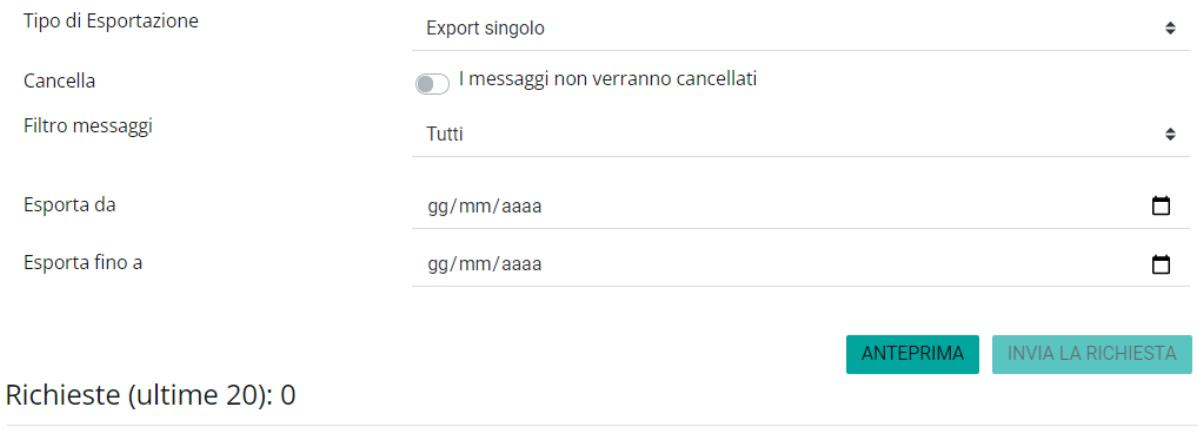

Non ci sono richieste di export

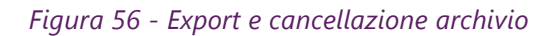

#### **2.7.6.2 EXPORT SINGOLO**

<span id="page-40-0"></span>L'opzione Export singolo permette di creare un file MBOX con i messaggi ricevuti in un intervallo di tempo scelto dall'utente ed eventualmente di eliminare tali messaggi dall'archivio.

Una volta selezionata la voce "Export Singolo" è possibile impostare un intervallo di date, scegliere se esportare tutti i messaggi, solo i messaggi PEC (le buste di trasporto), solo le ricevute (accettazione e consegna), solo le ricevute di consegna.

È inoltre possibile decidere se si vogliono eliminare i messaggi filtrati una volta effettuato l'export.

Cliccando su "Anteprima" viene visualizzato il numero dei messaggi che rispettano il filtro impostato ed il relativo spazio occupato. In questo modo, nel caso in cui voglia liberare spazio sull'archivio, l'utente ha la possibilità di rivedere le proprie impostazioni e modificare i criteri di ricerca.

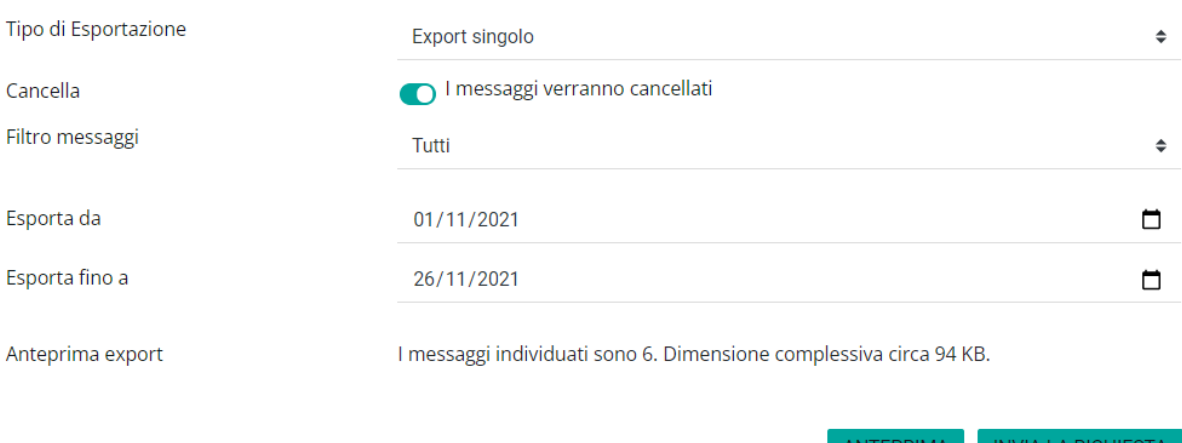

*Figura 57 - Export singolo*

#### **La dimensione massima consentita per un export è di 15 GB.**

Cliccando su Invia richiesta viene creata una riga nella tabella successiva che riporta il tipo di export scelto e quando è stata attivata la richiesta.

La richiesta può essere cancellata cliccando sull'icona con il cestino.

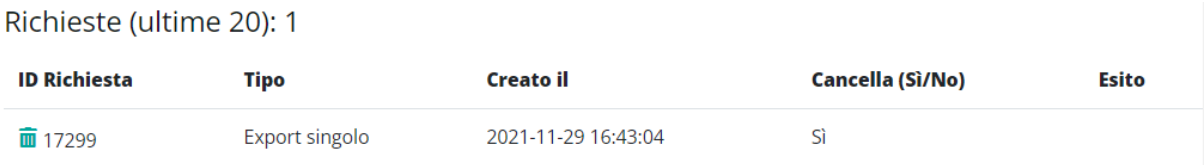

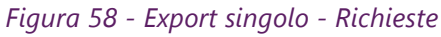

Appena l'operazione di export è completa, il file in formato MBOX viene reso disponibile nella tabella successiva (Esportazioni) **per una settimana** dopodiché verrà cancellato definitivamente. Il titolare viene informato della disponibilità del file di export attraverso un messaggio PEC.

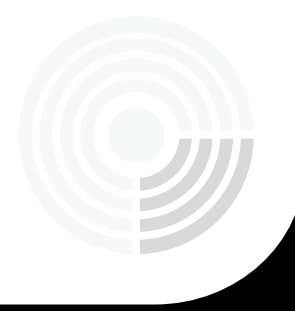

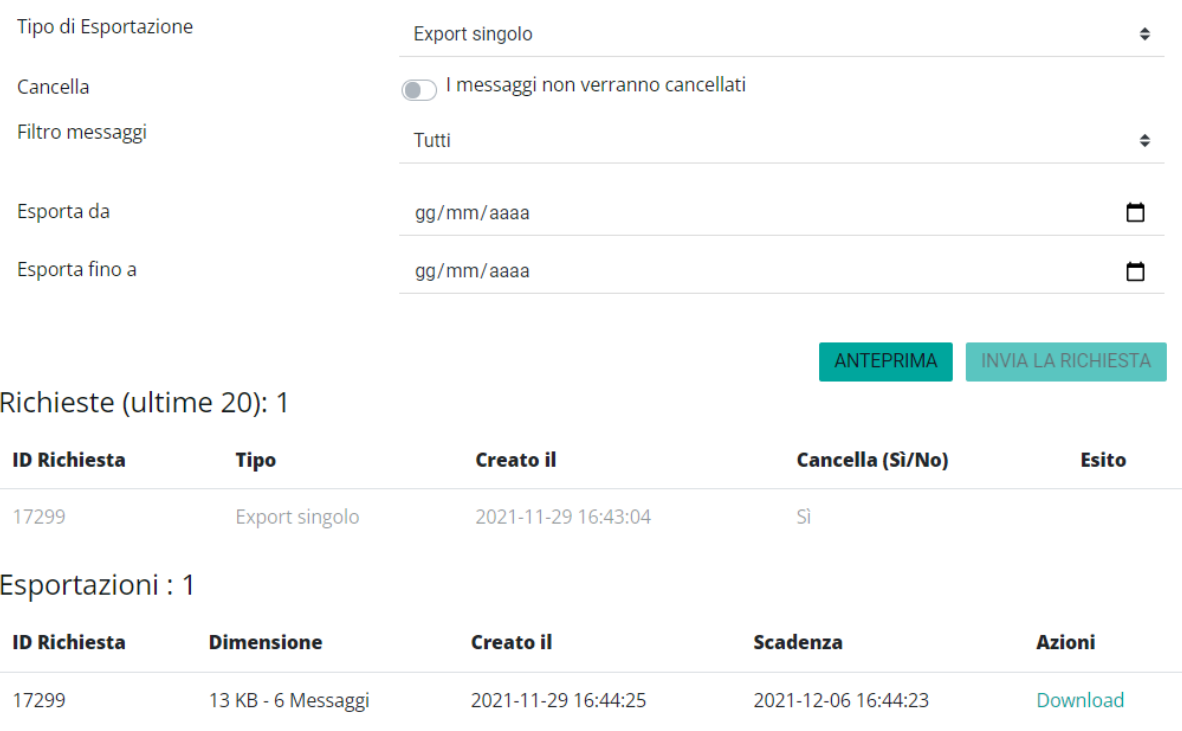

*Figura 59 – Export singolo – Export completati*

# **2.7.6.3 EXPORT RICORRENTE PER DIMENSIONE**

<span id="page-42-0"></span>L'opzione export ricorrente per dimensione svincola il titolare dalla gestione manuale dello spazio.

Una volta attivata la funzionalità il sistema si preoccupa in maniera automatica di non far crescere troppo l'archivio: prima di arrivare alla saturazione viene creato un file MBOX con i messaggi più vecchi che vengono successivamente cancellati in modo da riportare l'occupazione ad un valore accettabile.

Per attivare la funzionalità è sufficiente selezionare la voce "Export ricorrente per dimensione" e scegliere quali messaggi esportare e cancellare (tutti, solo messaggi PEC, tutte le ricevute, solo le ricevute di consegna) e poi cliccare sul tato "Invia la richiesta". Poiché con questa opzione la cancellazione avviene sempre per cui non è possibile togliere il flag "I messaggi verranno cancellati".

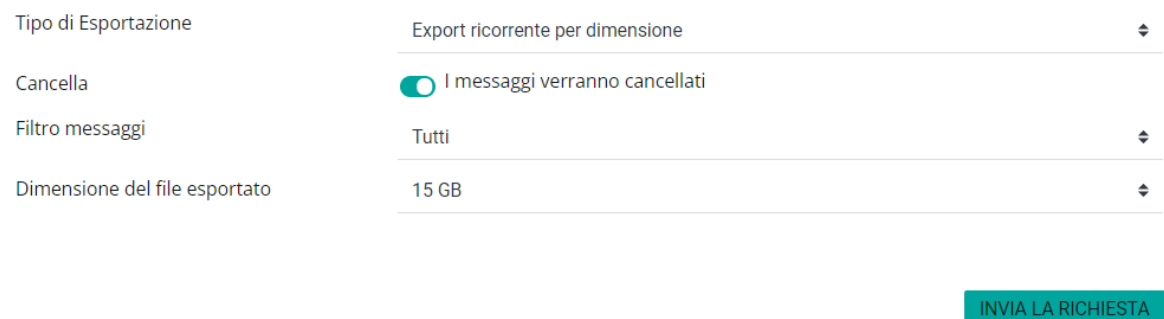

*Figura 60– Export ricorrente per dimensione*

Il file export in formato MBOX (suddiviso in vari file ZIP) viene messo a disposizione nella tabella "Esportazioni".

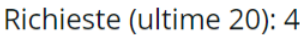

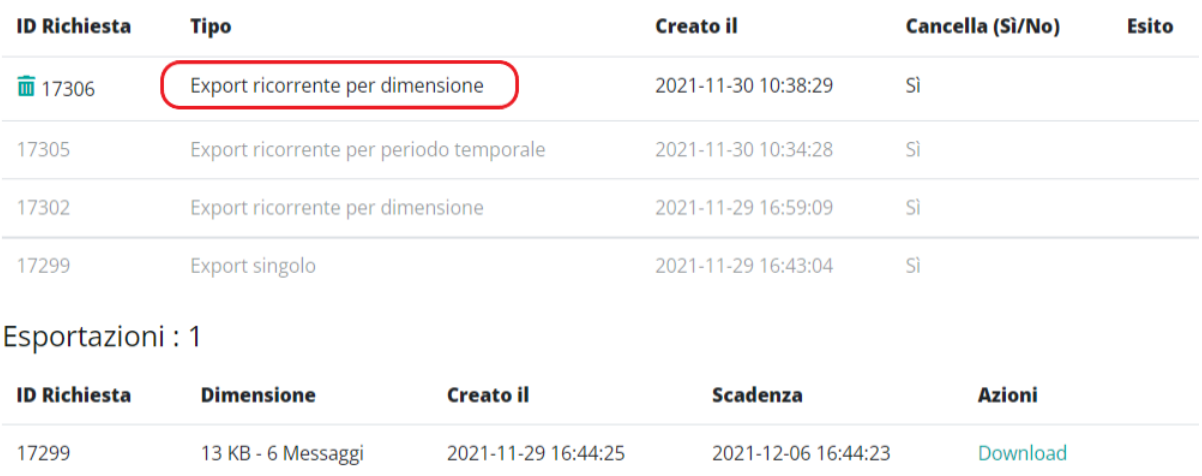

*Figura 61– Export ricorrente per dimensione – Richiesta inviata*

#### **La dimensione massima consentita per un export + di 15 GB.**

Il file rimarrà a disposizione **per una settimana** dopodiché verrà cancellato definitivamente.

<span id="page-43-0"></span>L'utente verrà avvisato via PEC ogni volta che è presente un nuovo file di Export.

#### **2.7.6.4 EXPORT RICORRENTE PER PERIODO TEMPORALE**

L'opzione Export ricorrente per periodo temporale svincola il titolare dalla gestione manuale dello spazio. Una volta attivata la funzionalità il sistema si preoccupa in maniera automatica di non far crescere troppo l'archivio eliminando i messaggi vecchi e mantenendo online i messaggi di un periodo temporale impostato.

Per attivare la funzionalità è sufficiente selezionare la voce "Export ricorrente per periodo temporale", scegliere quali messaggi esportare e cancellare (tutti, solo messaggi PEC, tutte le ricevute, solo le ricevute di consegna), scegliere il periodo temporale (6 mesi, 1 anno, 2 anni) ed infine cliccare sul tato "Invia la richiesta". Poiché con questa opzione la cancellazione avviene sempre per cui non è possibile togliere il flag "I messaggi verranno cancellati".

Impostando ad esempio 1 anno, quando l'occupazione raggiunge una certa dimensione il sistema mantiene online i messaggi dell'ultimo anno e cancella quelli precedenti.

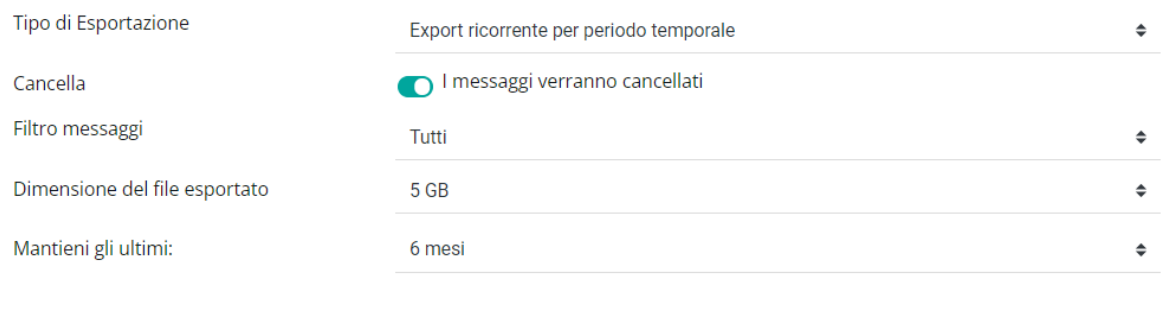

*Figura 62– Export ricorrente per periodo temporale*

**INVIA LA RICHIESTA** 

Il file export in formato MBOX (suddiviso in vari file ZIP) viene messo a disposizione nella tabella "Esportazioni".

| KILITIESLE (UILITTE ZU). J |                                         |                     |                     |                  |              |
|----------------------------|-----------------------------------------|---------------------|---------------------|------------------|--------------|
| <b>ID Richiesta</b>        | Tipo                                    |                     | <b>Creato il</b>    | Cancella (Sì/No) | <b>Esito</b> |
| $\overline{m}$ 17305       | Export ricorrente per periodo temporale |                     | 2021-11-30 10:34:28 | Sì               |              |
| 17302                      | Export ricorrente per dimensione        |                     | 2021-11-29 16:59:09 | Sì               |              |
| 17299                      | Export singolo                          |                     | 2021-11-29 16:43:04 | Sì               |              |
| Esportazioni: 1            |                                         |                     |                     |                  |              |
| <b>ID Richiesta</b>        | <b>Dimensione</b>                       | <b>Creato il</b>    | <b>Scadenza</b>     | <b>Azioni</b>    |              |
| 17299                      | 13 KB - 6 Messaggi                      | 2021-11-29 16:44:25 | 2021-12-06 16:44:23 | Download         |              |

*Figura 63– Export ricorrente per periodo temporale – Richiesta inviata*

Dichiasta (ultima 20) $\overline{2}$ 

#### **La dimensione massima consentita per un export + di 15 GB.**

Il file rimarrà a disposizione **per una settimana** dopodiché verrà cancellato definitivamente.

<span id="page-45-0"></span>L'utente verrà avvisato via PEC ogni volta che è presente un nuovo file di Export.

#### **2.7.7 CONFIGURAZIONE MULTIUTENZA**

Ogni titolare di casella PEC ha la possibilità di nominare uno o più collaboratori dando la possibilità di consultare la casella, spedire messaggi ecc. Per attivare un collaboratore è necessario andare nella sezione Impostazioni e cliccare sulla voce "Multiutenza Titolare".

#### Si apre la seguente pagina:

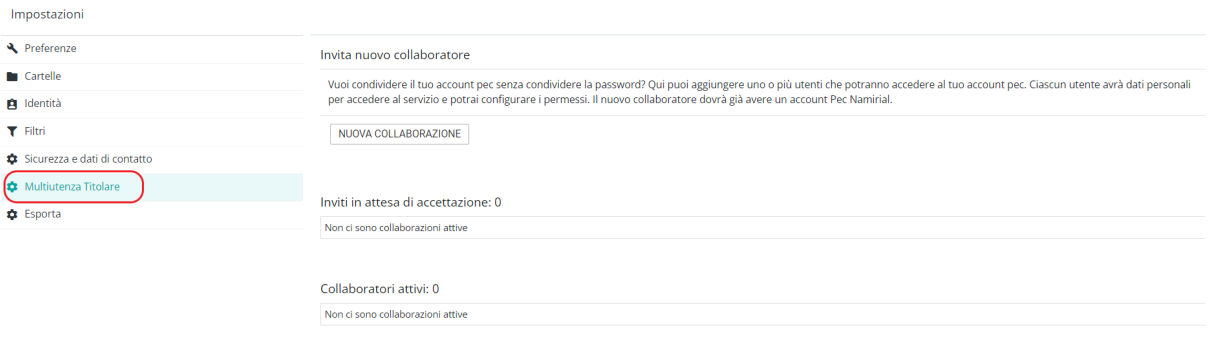

*Figura 64– Configurazione multiutenza*

Cliccando sulla voce "Nuova collaborazione" viene visualizzata la pagina che consente di inviare la proposta di collaborazione ad un altro utente.

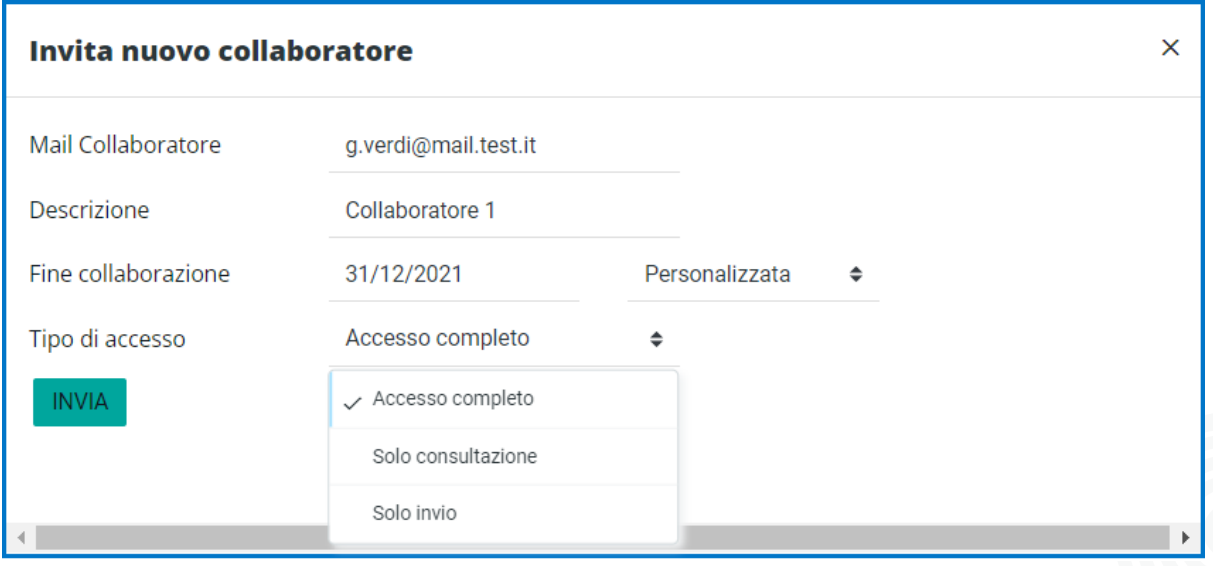

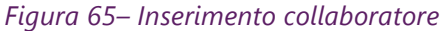

A questo punto il titolare deve inserire l'indirizzo email ordinario a cui verrà spedito l'invito, il nome del collaboratore, la durata della delega ed il tipo di delega che intende concedere:

**Solo invio**: è possibile solamente inviare messaggi PEC. Questa opzione viene generalmente utilizzata a livello applicativo in quanto non consente nemmeno l'accesso sulla webmail.

**Solo consultazione**: è possibile accedere alla casella e vedere i messaggi ricevuti e spediti ma non è possibile inviare nuovi messaggi

**Accesso completo**: è possibile effettuare tutte le operazioni che può eseguire il titolare della casella compreso l'invio di messaggi.

Come scadenza della collaborazione è possibile specificare

- 3 mesi dalla data in cui viene spedito l'invito
- 6 mesi dalla data in cui viene spedito l'invito
- una data specifica
- durata illimitata

Dopo aver confermato l'interfaccia visualizza l'invito evidenziando che è in attesa di accettazione.

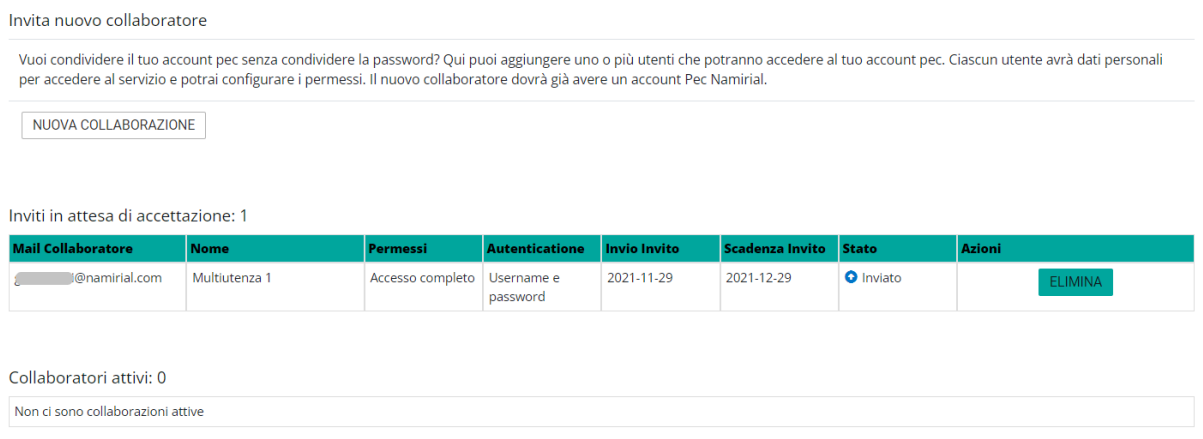

*Figura 66– Collaboratore inserito*

Il collaboratore riceve, sulla mail specificata dal titolare, un messaggio PEC contente l'invito a collaborare.

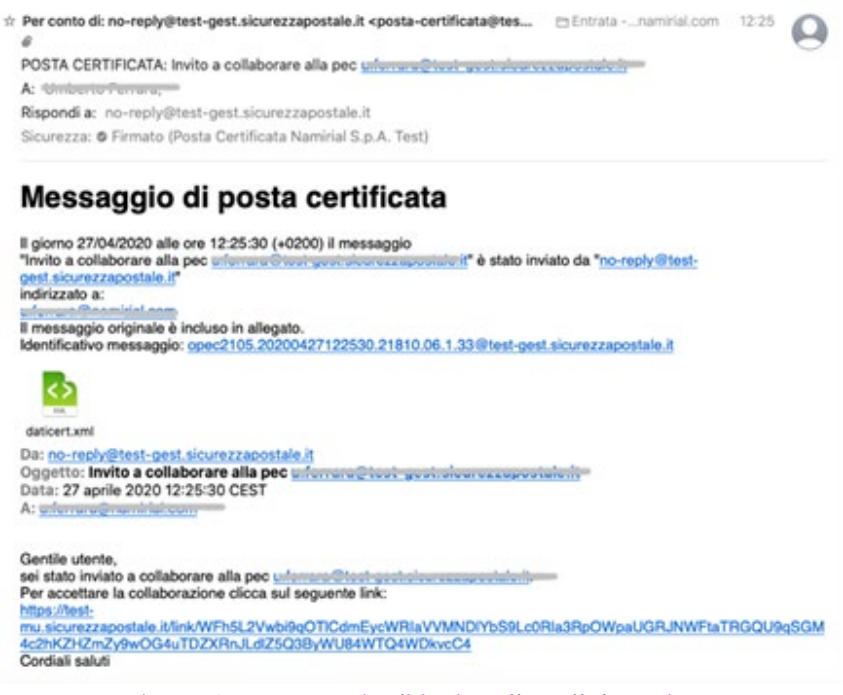

*Figura 67– Messaggio di invito alla collaborazione*

Il messaggio contiene, al suo interno, un link che trasporta l'utente nella pagina di impostazione credenziali di accesso alla casella delegata. Il collaboratore inserisce il cellulare e sceglie la username e la password che utilizzerà per l'accesso alla casella delegata

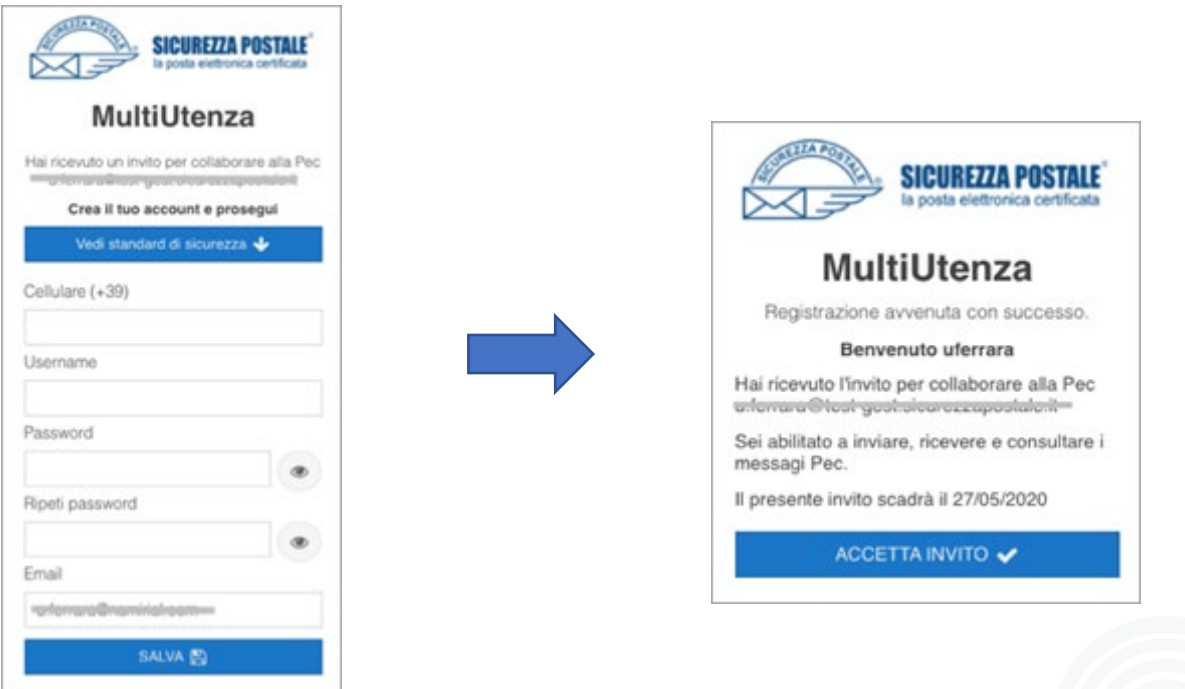

*Figura 68– Inserimento credenziali da parte del collaboratore e conferma*

Una volta confermato l'operazione nell'apposita finestra, la collaborazione è stabilita ed il nuovo utente potrà utilizzare la casella PEC delegata in base al profilo di collaborazione scelto dal titolare.

Per accedere alla casella dovrà usare la login composta dalla username inserita dal collaboratore seguita da "/" seguita dal nome della casella a cui si vuole accedere.

Se ad esempio la casella originale è [caselladitest@test-pro.sicurezzapostale.it](mailto:caselladitest@test-pro.sicurezzapostale.it) ed il collaboratore ha scelto la username "mario", la login da utilizzare sarà:

#### **mario/caselladitest@test-pro.sicurezzapostale.it**.

In caso di più collaborazioni, una volta effettuato il click sul link dell'invito, il collaboratore non dovrà inserire nuovamente i propri dati ma dovrà semplicemente confermare l'accettazione della proposta di collaborazione.

Facciamo presente che il collaboratore userà lo stesso username (nell'esempio di sopra la parola "mario" e la stessa password per accedere a tutte le caselle collaborative. Ad esempio mario/caselladitest\_2@test-pro.sicurezzapostale.it (password impostata la prima volta, Figura 64) [mario/caselladitest\\_3@test-pro.sicurezzapostale.it](mailto:mario/caselladitest_3@test-pro.sicurezzapostale.it) (password impostata la prima volta, Figura 64) Per ogni casella multiutente possono essere impostati fino ad un massimo di 30 collaboratori.

# <span id="page-48-0"></span>**2.7.7.1 PANNELLO DI GESTIONE MULTIUTENZA PER I COLLABORATORI**

Ogni utente collaboratore per caselle di tipo multiutente ha a disposizione un pannello di gestione all'interno del quale può vedere le proprie collaborazioni e gli inviti ricevuti, modificare il proprio cellulare e la propria password.

L'accesso al pannello, disponibile alla pagina https://mu.sicurezzapostale.it avviene dietro inserimento di username e password:

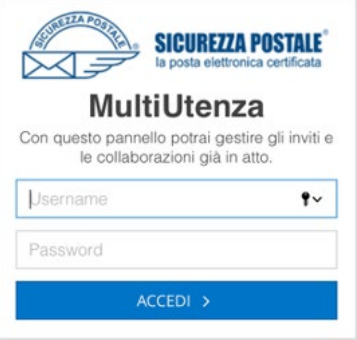

*Figura 69– Accesso al pannello multiutenza*

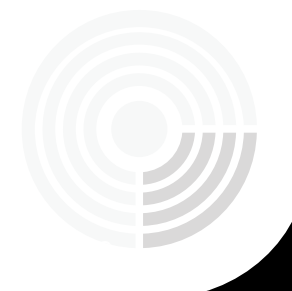

Una volta entrato all'interno della propria area all'utente viene presentata la seguente interfaccia nella quale è possibile vedere le collaborazioni attive e gli eventuali inviti non ancora accettati.

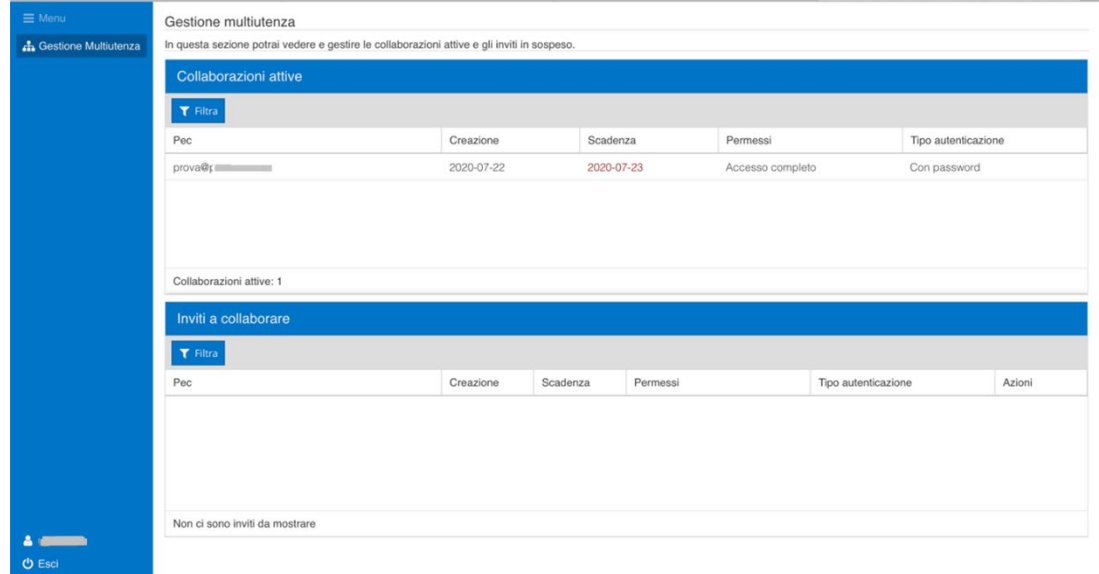

#### *Figura 70– Pannello multiutenza*

#### **2.7.7.2 MODIFICA CELLULARE E PASSWORD DELL'UTENZA COLLABORATORE**

<span id="page-49-0"></span>Per poter modificare i propri dati e la password, l'utente collaboratore deve cliccare sulla username visualizzata in basso a sinistra:

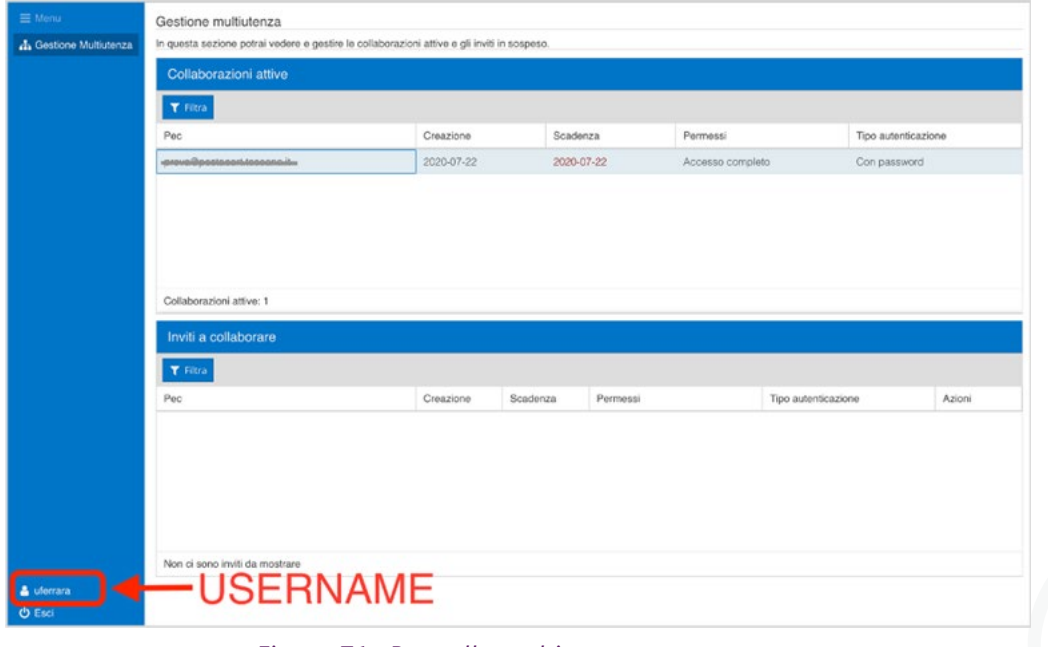

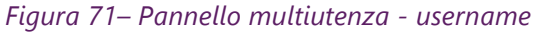

Una volta cliccato sulla username è possibile modificare il cellulare e la password.

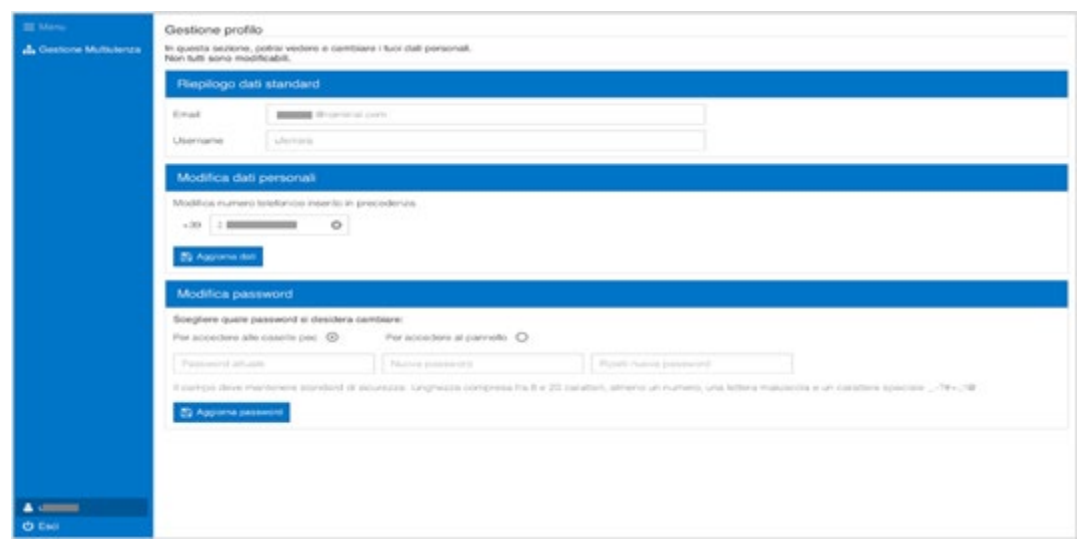

*Figura 72– Modifica dei dati personali del collaboratore*

Per cambiare la password è necessario inserire la vecchia password e la nuova per 2 volte come da procedura standard, prima di confermare con l'apposito tasto.

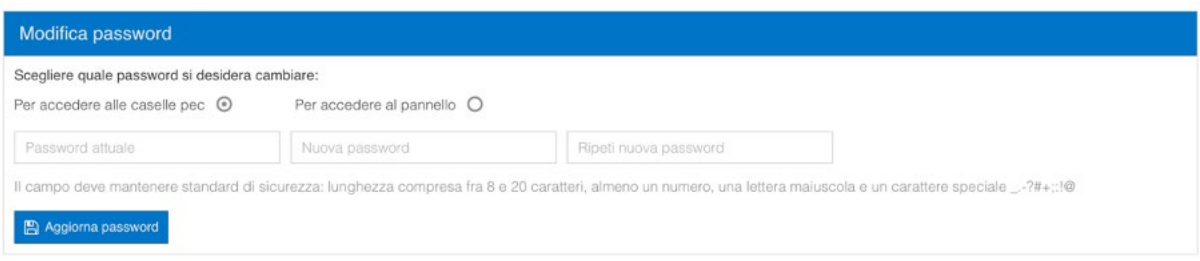

*Figura 73– Cambio password per utente collaboratore*

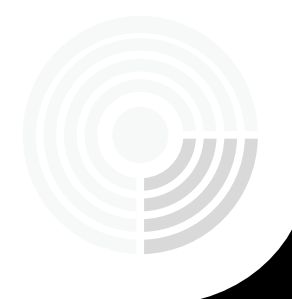

#### **2.7.8 RESET PASSWORD PEC**

<span id="page-51-0"></span>Nel caso in cui il titolare si dimentichi la password della PEC, ne può chiedere il reset in piena autonomia attraverso il link presente sulla pagina di login.

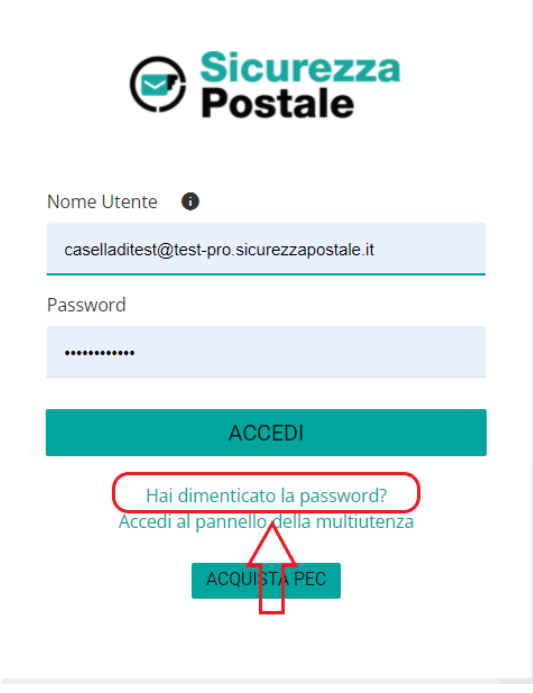

*Figura 74 – Link Reset password*

Una volta cliccato sul campo "Reset Password casella PEC" l'utente dovrà inserire l'indirizzo della casella stessa.

*Figura 75 – Reset password casella PEC, passo 1*

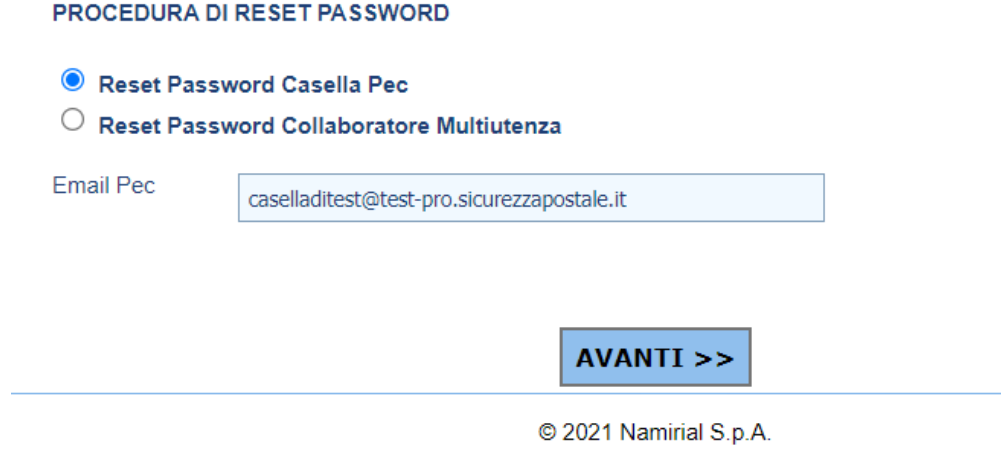

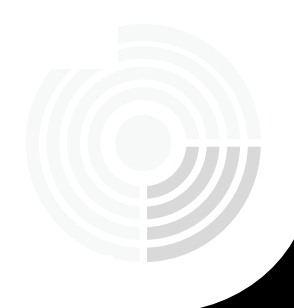

Cliccando su Avanti il sistema visualizza la mail a cui verrà inviato il link (parzialmente oscurata):

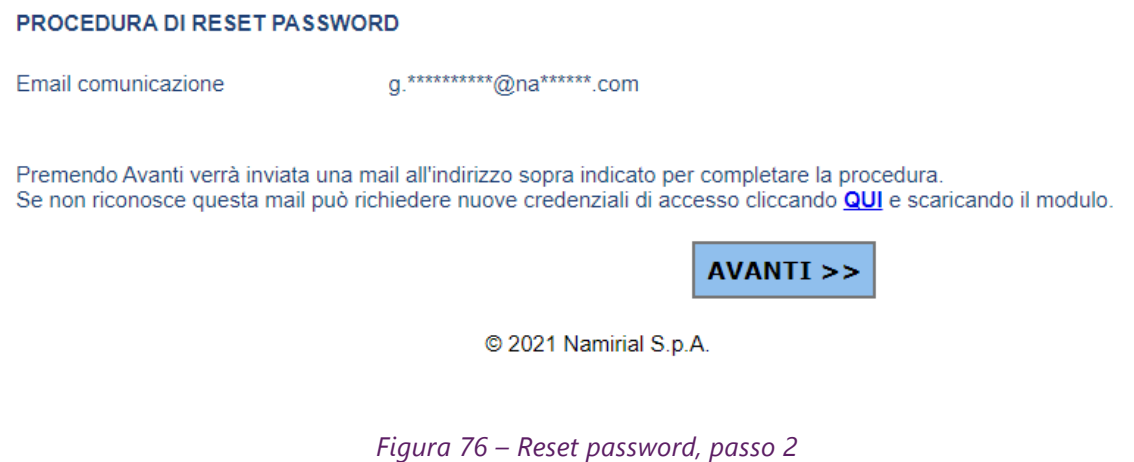

Una volta confermata l'operazione, viene inviata la mail col link, cliccando sul quale l'utente viene rediretto sulla seguente pagina dove può impostare la nuova password:

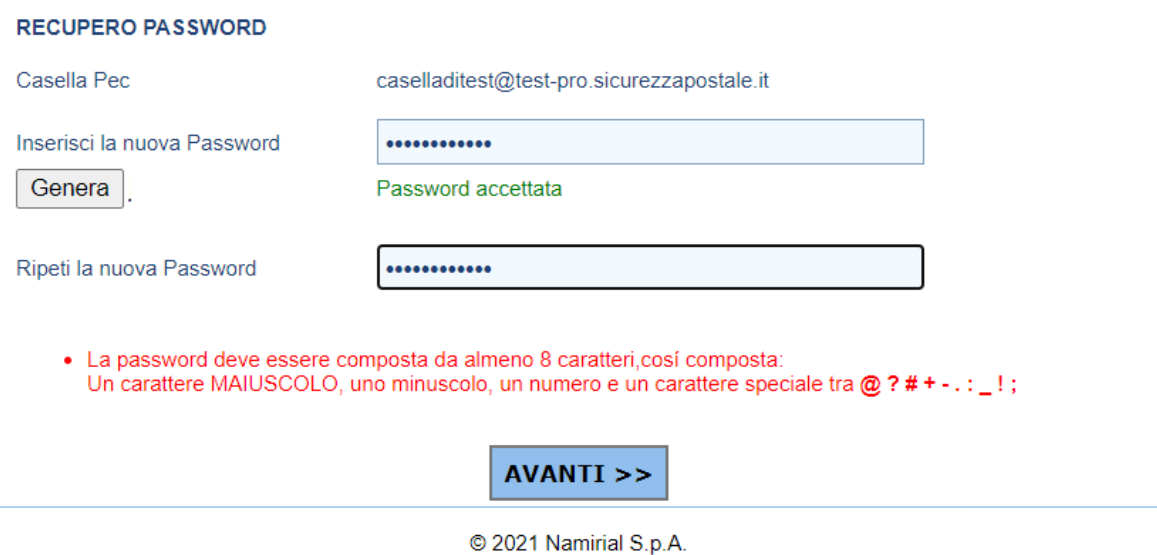

*Figura 77 – Reset password, passo 3*

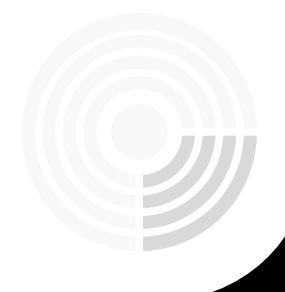

#### <span id="page-53-0"></span>**2.8 SERVIZIO DI CONSERVAZIONE**

#### **2.8.1 STRONGPEC**

<span id="page-53-1"></span>I messaggi conservati a norma saranno consultabili dall'archivio della casella, esso stesso è una condizione necessaria ai fini del funzionamento del servizio di conservazione. In questo caso però, la sezione dedicata all'interno della webmail non si chiamerà più Archivio ma **StrongPEC**

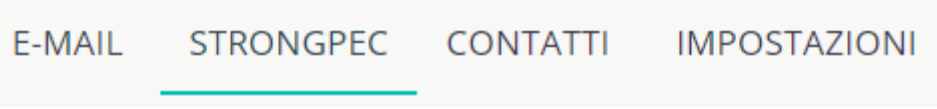

#### *Figura 78 - StrongPEC*

Di default, in seguito all'attivazione del Servizio di Conservazione, viene impostata dal sistema l'archiviazione automatica delle ricevute di accettazione e consegna, pertanto una copia dei messaggi (accettazioni e consegne) che la casella riceve viene inserita automaticamente nell'archivio.

La struttura dell'Archvio rimane invariata suddivisa per anno, per mese e per tipologia messaggio:

- **Accettazioni**
- **Consegne**
- **Altro**
- **Poste Certificate**

L'Utente inoltre può scegliere quale tipologia di messaggi conservare a norma, selezionando una o più opzioni elencate nel campo "Modalità" all'interno delle Impostazioni della casella *PEC - StrongPEC*.

#### **Modalita**:

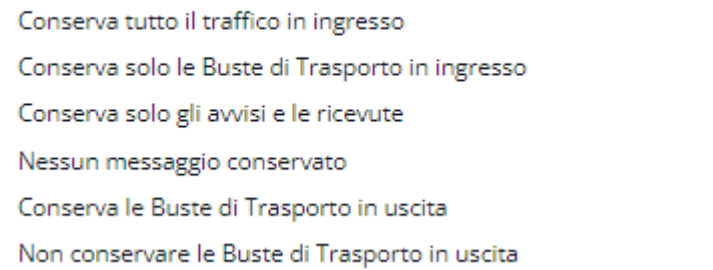

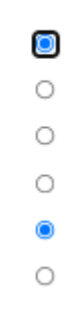

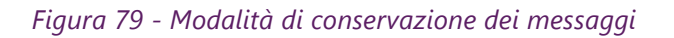

Il messaggio *archiviato* e *conservato* è caratterizzato dalla presenza di una una scritta verde "**Conservato**".

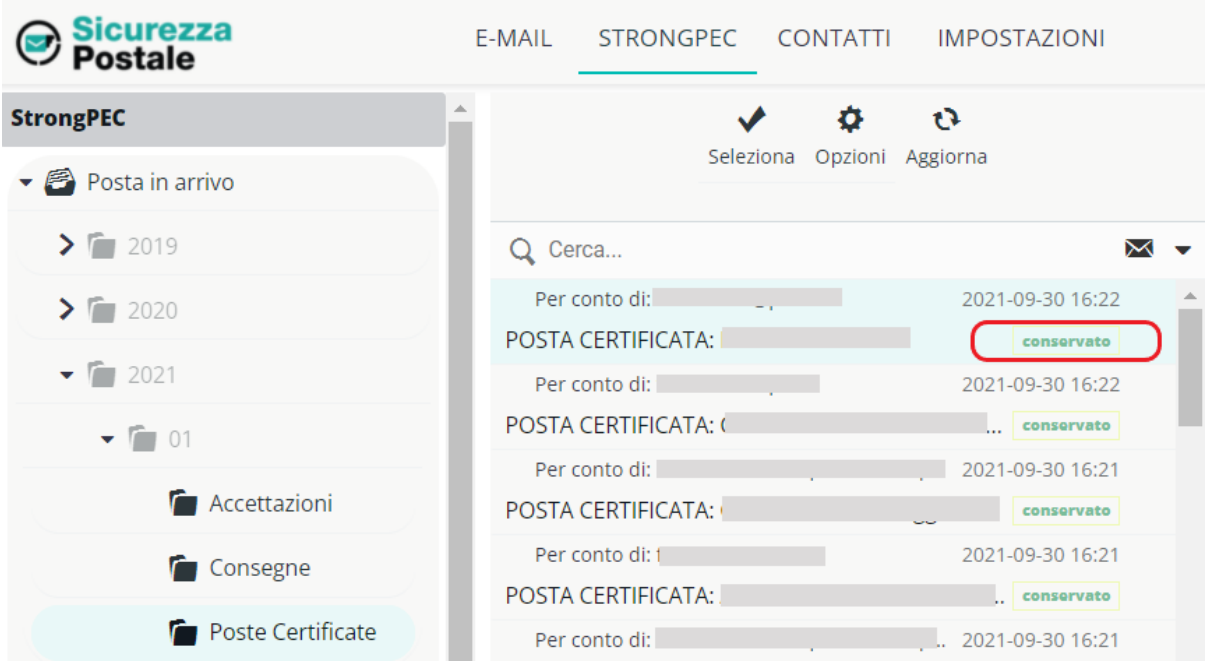

*Figura 80 - Messaggio conservato*

Nel caso in cui l'attivazione della conservazione non coincida con quella della casella, per conservare il pregresso (messaggi precedenti alla data di attivazione di StrongPEC, presenti all'interno della inbox della PEC stessa) è necessario conservare manualmente tali messaggi, tramite i seguenti passaggi.

- 1. Copiare/spostare i messaggi (da archiviare) nella cartella –ARCHIVIA--;
- 2. Cliccare sul pulsante "Conserva" presente in alto sulla barra, accanto ad "Azioni".

I messaggi conservati a norma si differenziano rispetto ai messaggi semplicemente archiviati, dalla presenza della scritta in verde "Conservato".

A differenza del messaggio archiviato, il messaggio conservato non può essere eliminato dall'archivio.

Invece, è possibile scaricare il Rapposto di Versamento oppure il Pacchetto di Distribuzione del messaggio conservato, tramite il pulsante *Azioni* 

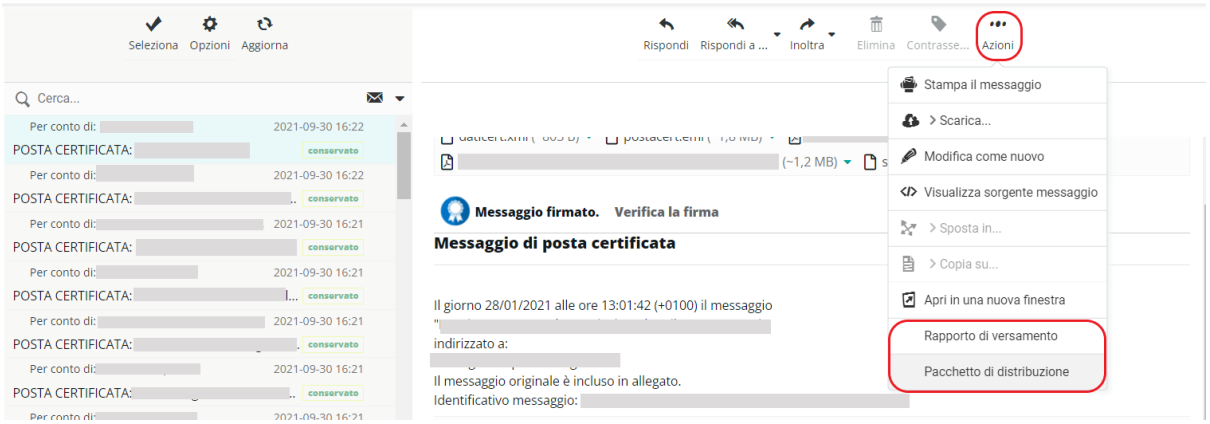

*Figura 81 - Scarica Rapporto di Versamento/Pacchetto di distribuzione*

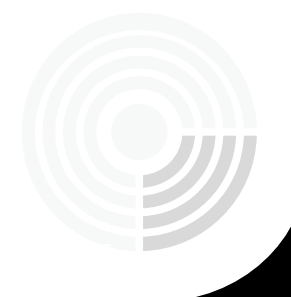